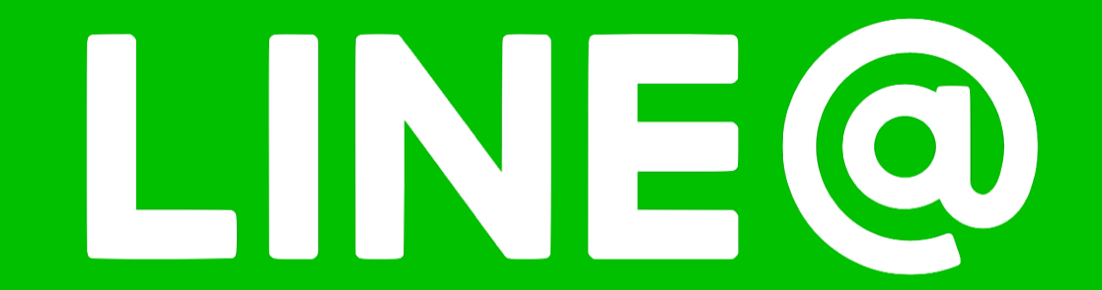

### **LINE vs LINE@**

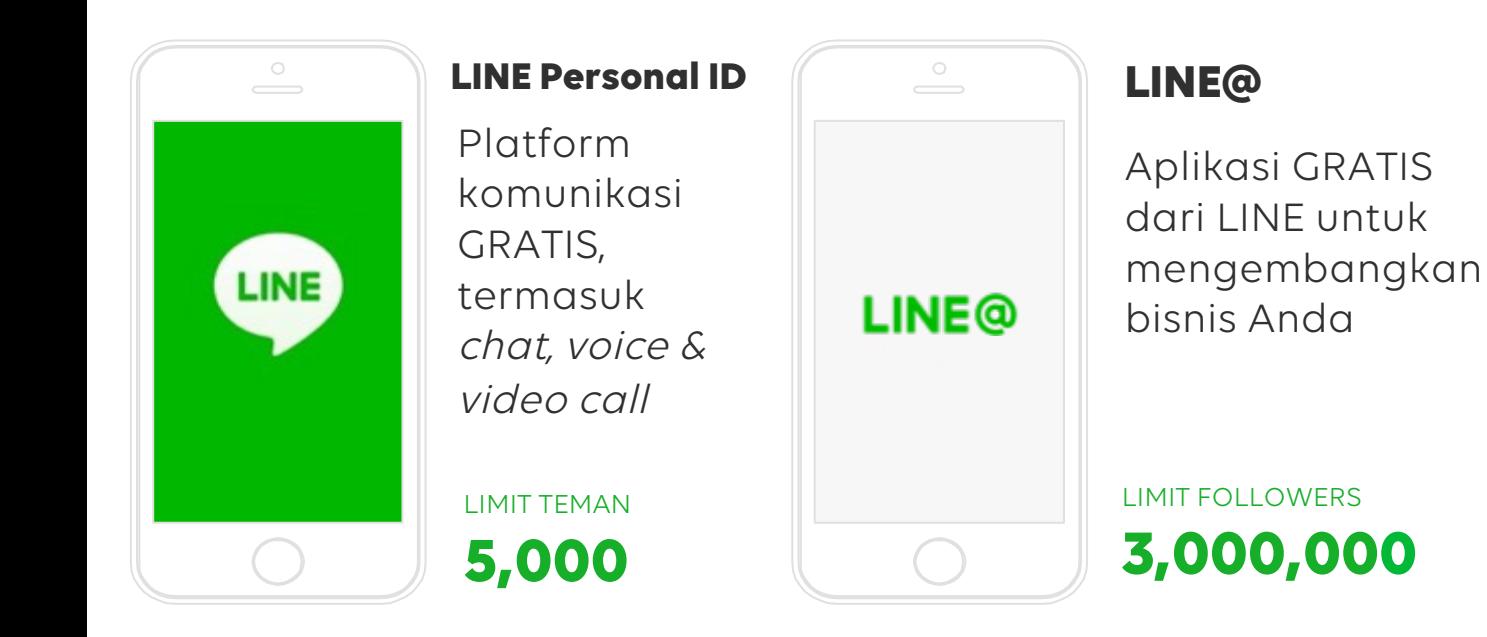

#### **Fitur Utama**

- Pesan Siaran
- Chat 1:1 dengan s/d 100 admin
- Pos Timeline
- Pesan Balas Otomatis
- Pesan Balas Kata Kunci
- Kupon & Undian
- **Statistik**
- Polling & Survei

\*limit 6,000,000 FOLLOWERS untuk akun PRO, info lebih lanjut : http://at.line.me/id/plan

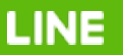

### **MANFAAT LINE@ - ONLINE SHOP**

Jangan lupa cantumkan Search ID LINE@ Anda sebagai kontak di semua sosial media Anda

> Cantumkan Search ID, BUKAN Display Name !

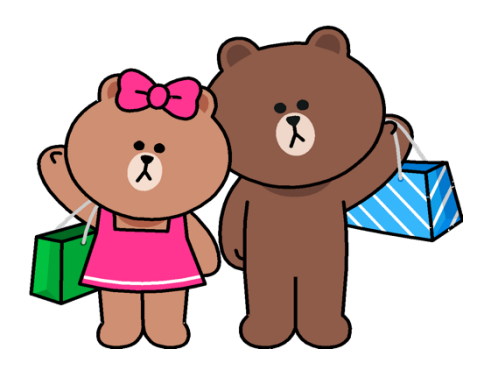

LINE

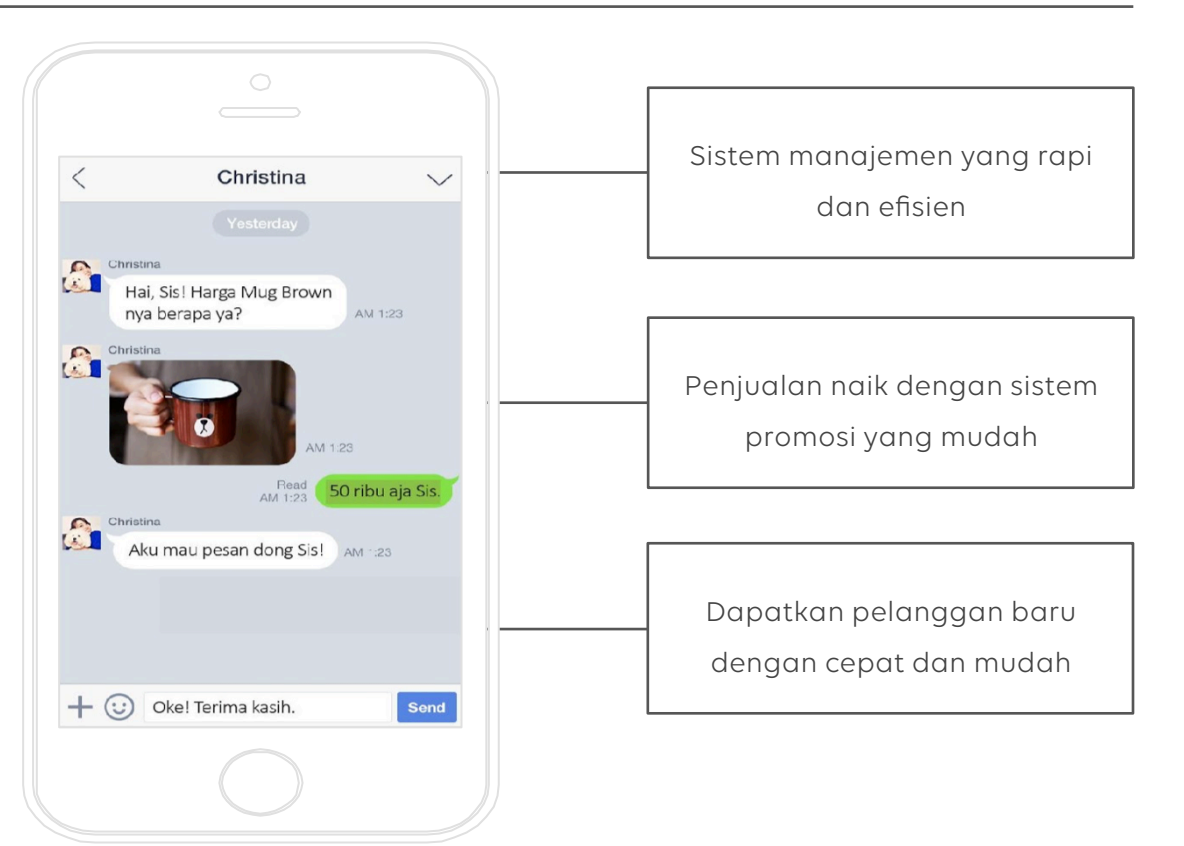

### **MANFAAT LINE@ - RESTORAN & TOKO**

Jangan lupa cantumkan Search ID LINE@ Anda sebagai kontak di semua sosial media Anda

> Cantumkan Search ID, BUKAN Display Name !

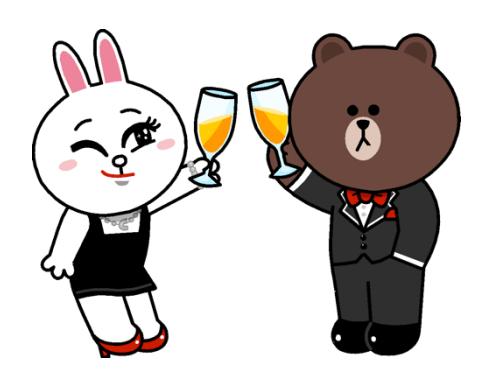

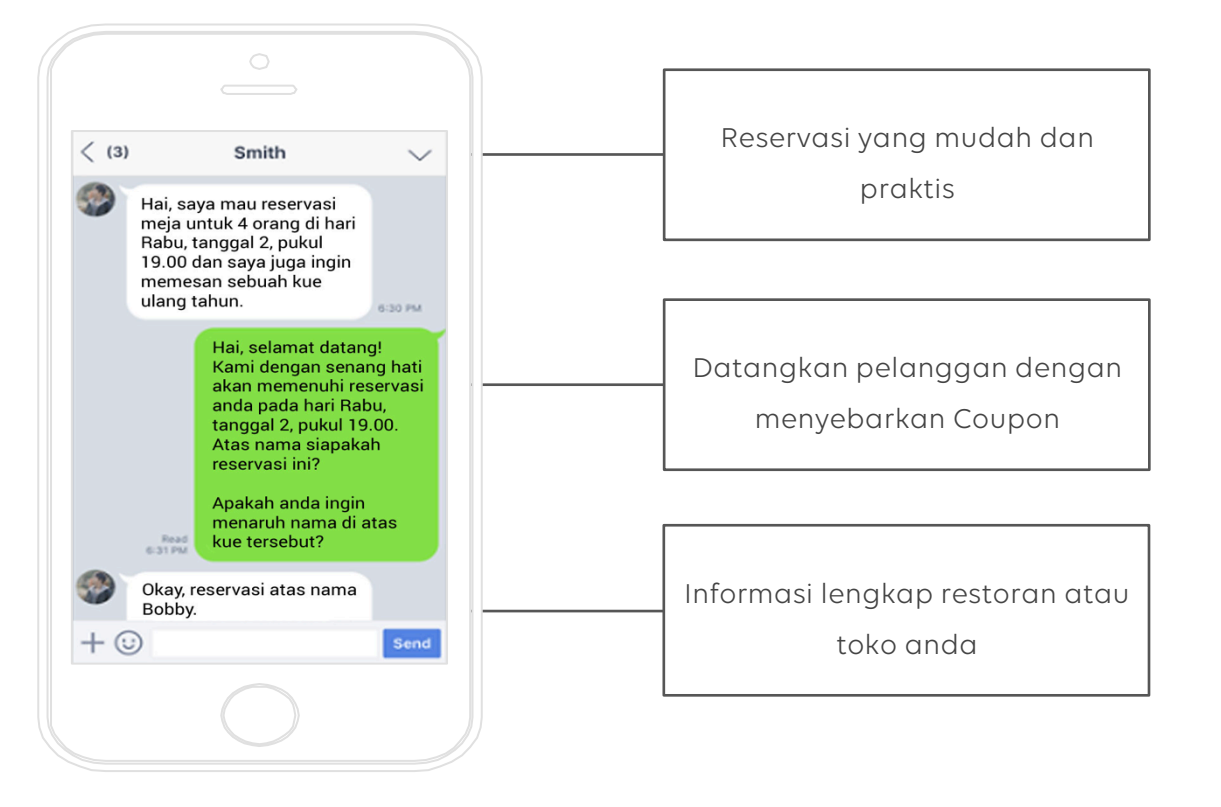

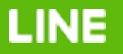

### **MANFAAT LINE@ - KOMUNITAS & ORGANISASI**

Jangan lupa cantumkan Search ID LINE@ Anda sebagai kontak di semua sosial media Anda

> Cantumkan Search ID, BUKAN Display Name !

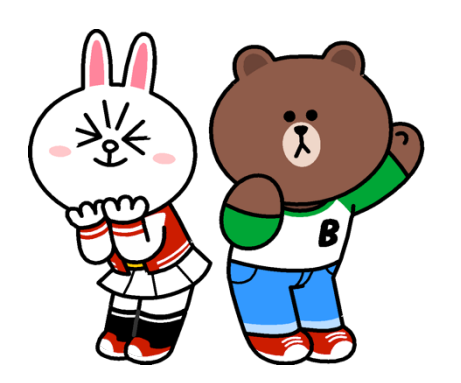

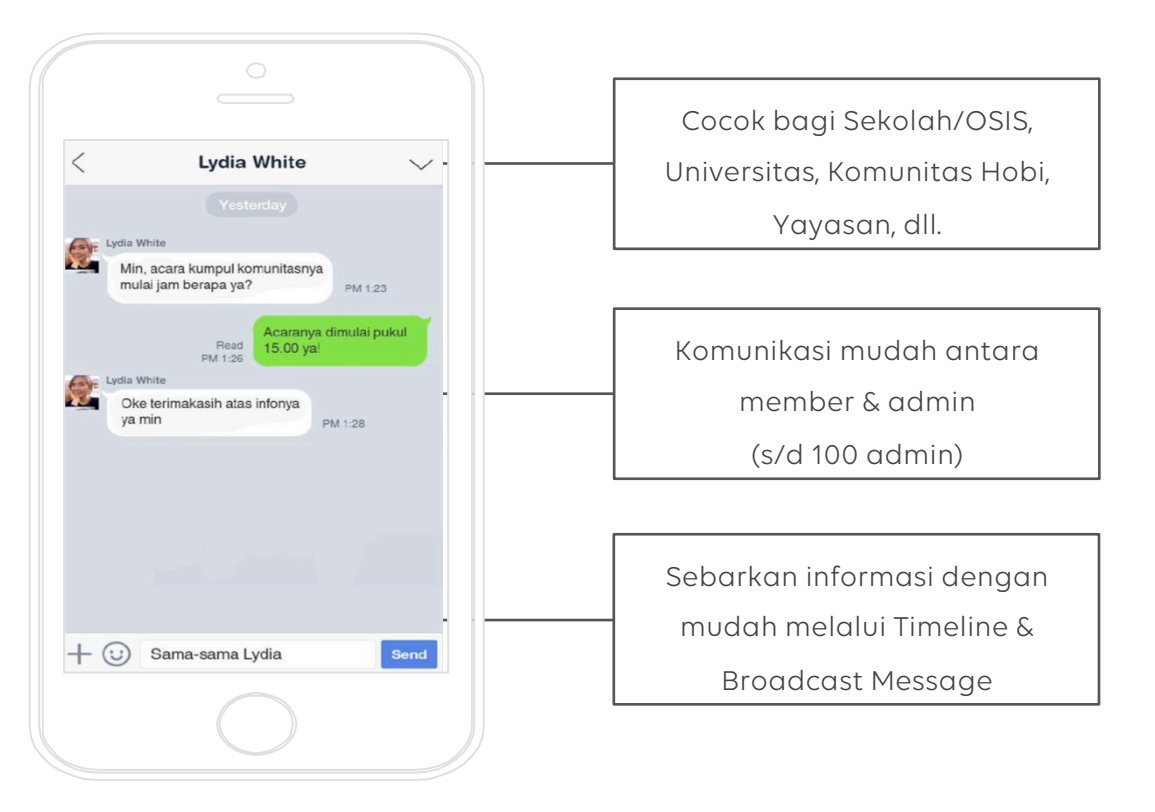

### **MANFAAT LINE@ - MEDIA & BLOGGER**

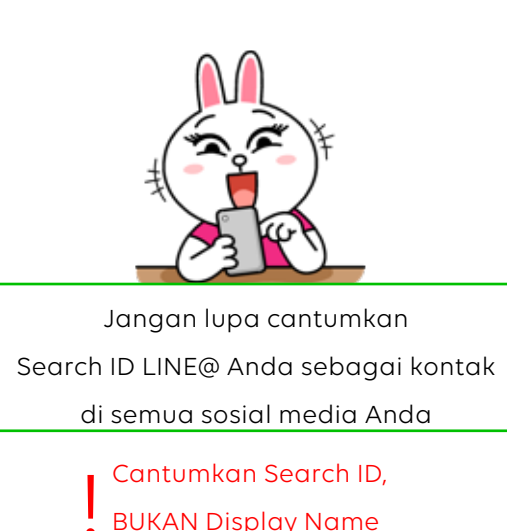

**LINE** 

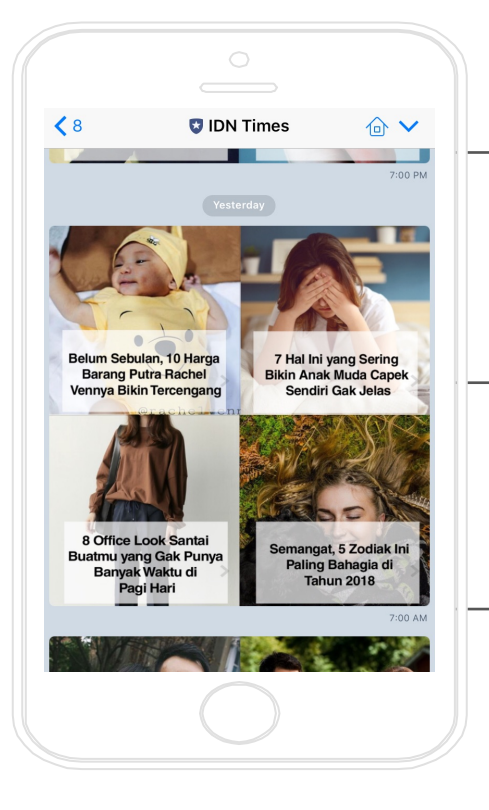

Cara baru micro-blogging melalui komunikasi langsung ke pembaca / penggemar

Mudah mendapatkan insight dari followers terkait konten

Beragam fitur untuk mengajak followers "bermain" bersama

# **Pengaturan Awal Akun LINE@**

### **BERGABUNG DI LINE@ :** Unduh LINE@

Pastikan bahwa Anda memiliki aplikasi LINE yang sudah login di HP yang sama untuk ! dapat mengakses pilihan ini

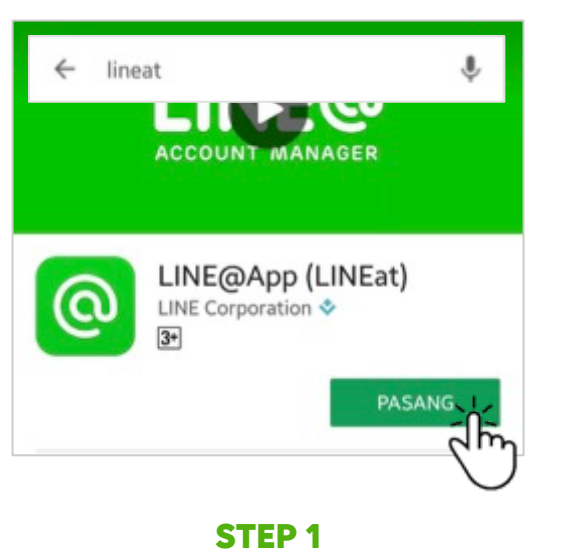

Unduh aplikasi LINE@ Carilah keyword 'LINEAT' di PlayStore / App Store

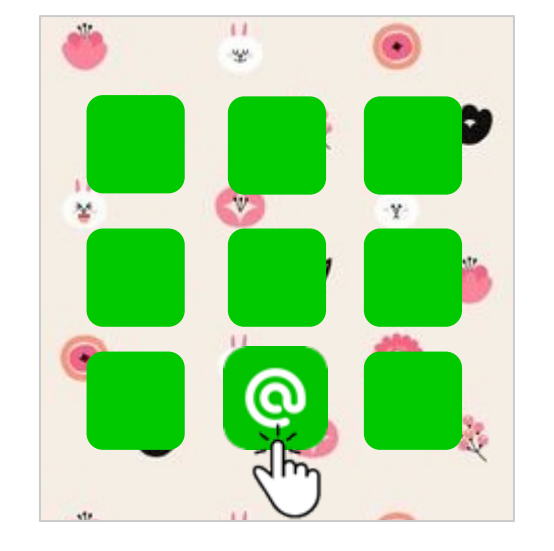

**LINE@ ACCOUNT MANAGER** Mulai dengan LINE Masuk dengan akun LINE

**STEP 2**  Buka aplikasi LINE@ yang telah diunduh

**STEP 3**  Klik 'Mulai dengan LINE' atau 'Masuk dengan akun LINE'

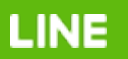

### **BERGABUNG DI LINE@ :** Daftarkan Akun Anda

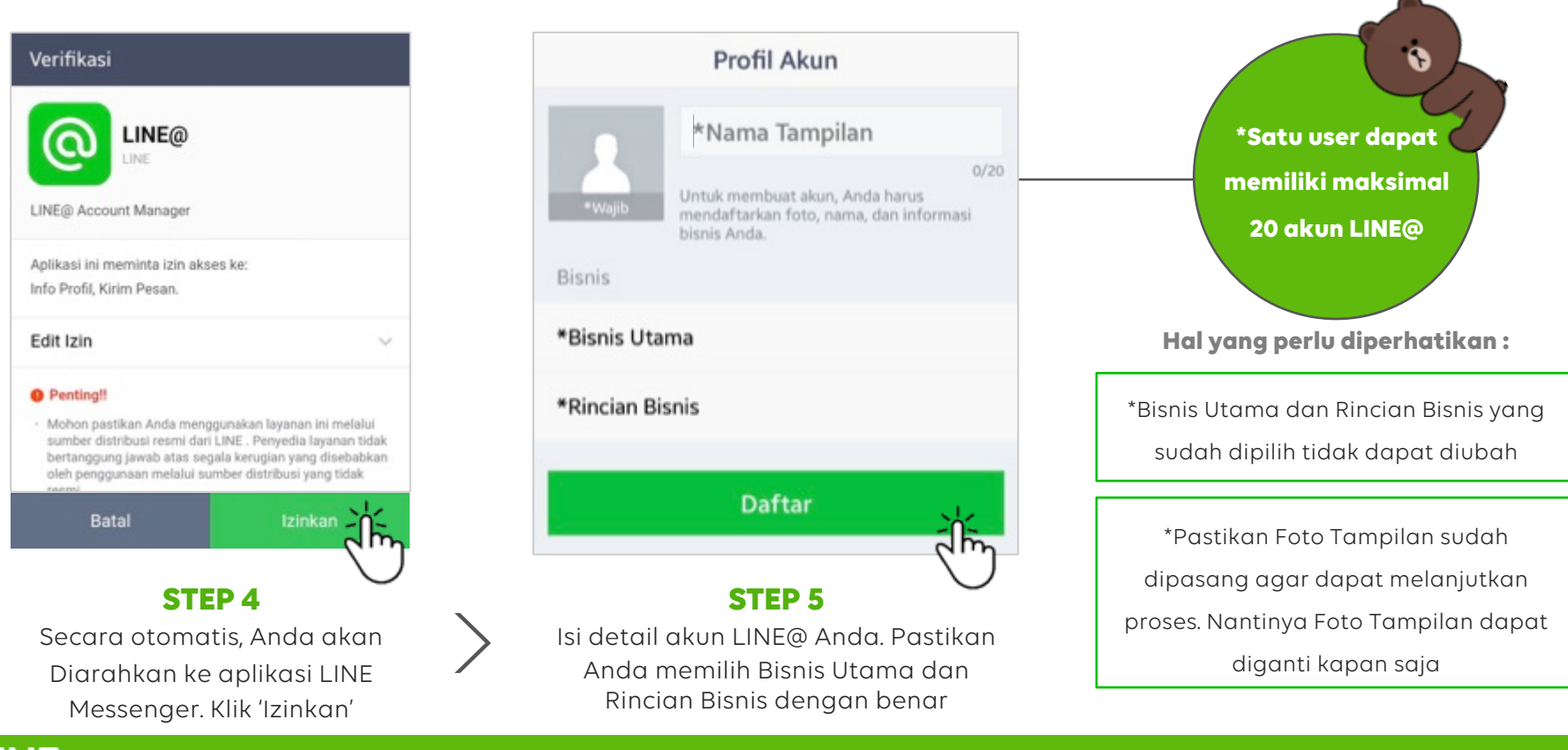

LINE

### **Akses LINE@ Melalui Browser/PC Anda**

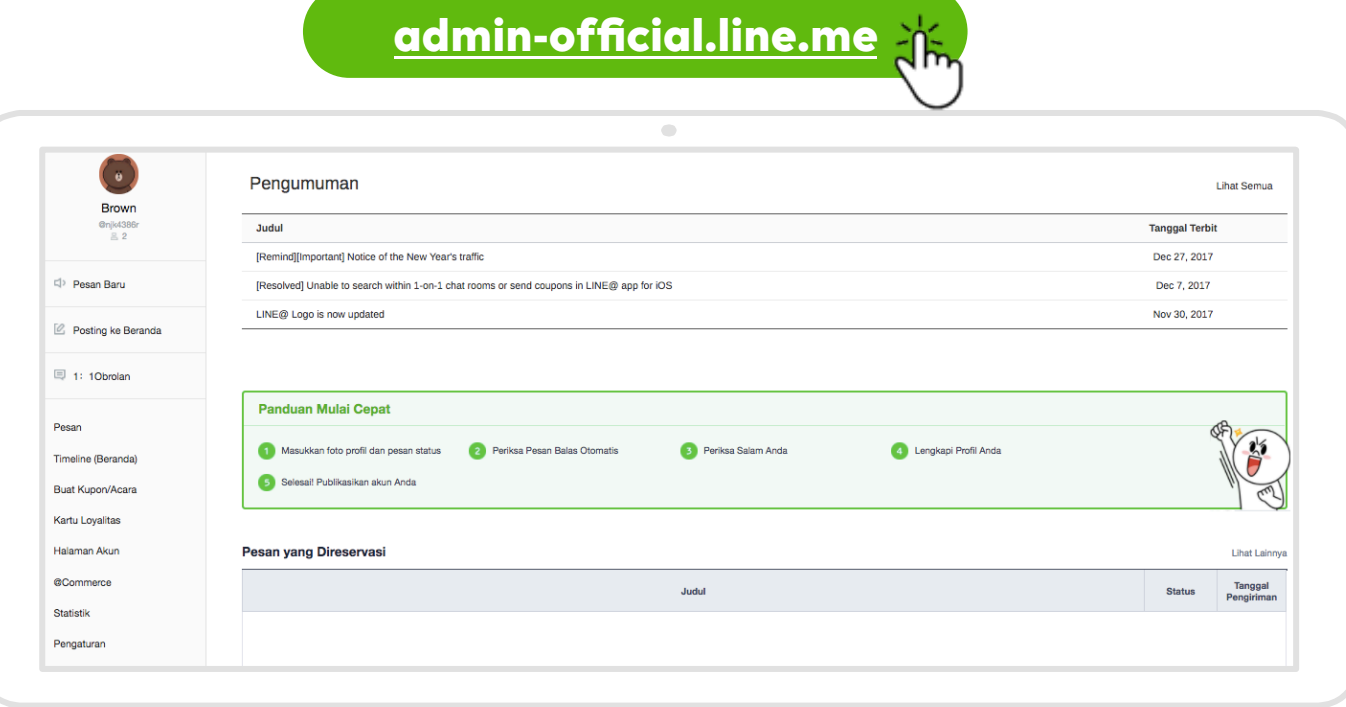

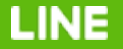

### **ID LINE@ :** ID Random vs ID Premium

#### ID Premium

LINE

Mempermudah akun-mu untuk dicari dan menghindari akun palsu yang menggunakan nama Anda. Dapat dibeli dari Aplikasi LINE@ dengan harga **Rp 149,000/ tahun**

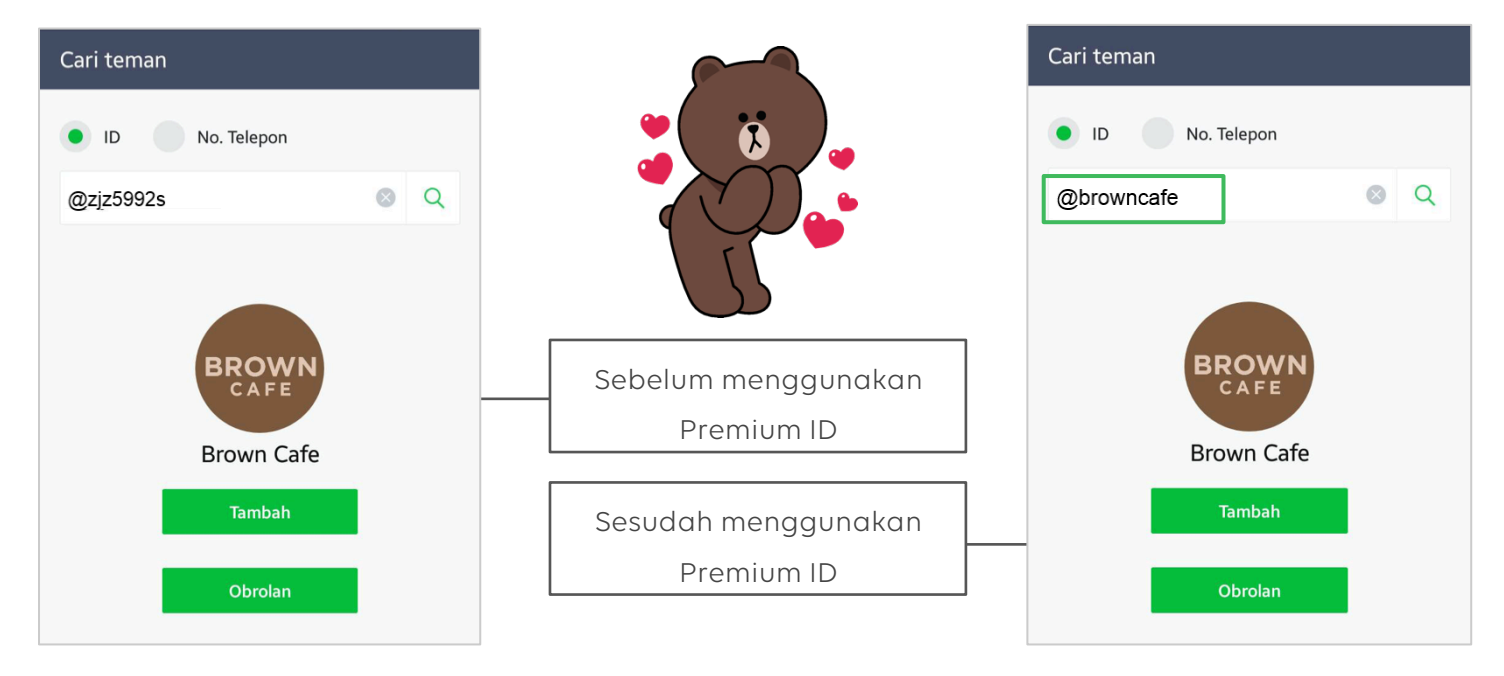

### **Pengaturan Admin :** Cara Mendaftarkan Sub-admin

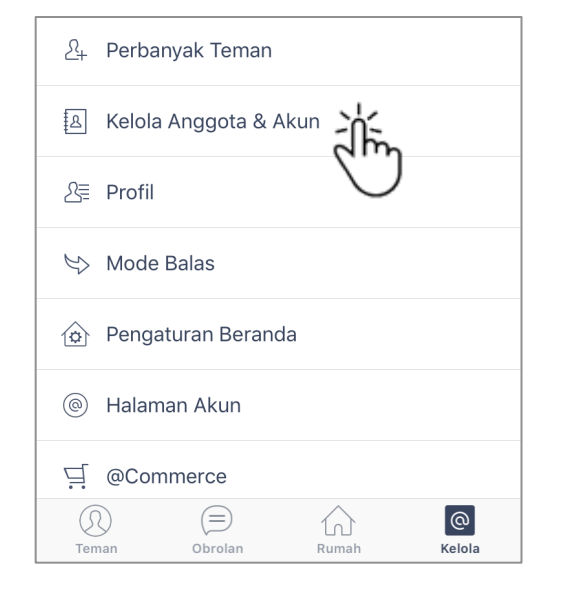

**STEP 1** 

Klik 'Kelola Anggota & Akun' pada menu 'Kelola'

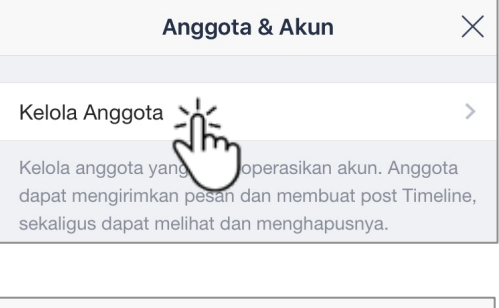

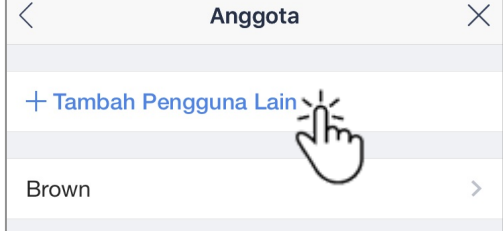

**STEP 2**  Klik 'Kelola Anggota', lalu klik 'Tambah Pengguna Lain'

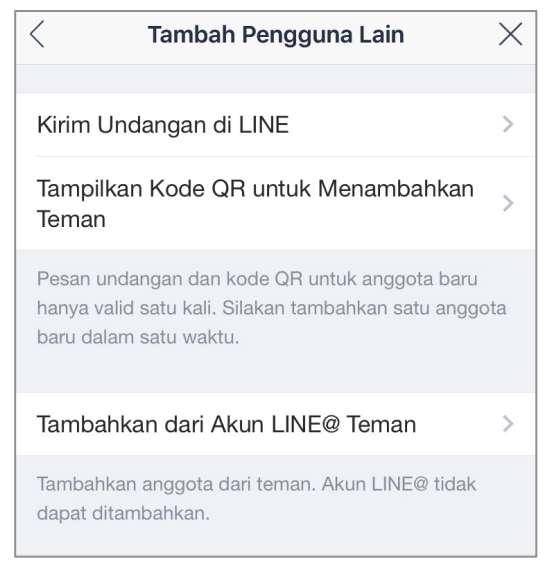

#### **STEP 3**

Pilih metode yang diinginkan untuk mendaftarkan sub-admin

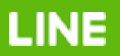

### **Pengaturan Admin :** Cara Menambahkan Admin Utama

#### **admin-official.line.me**

Tambah Pengguna Lain

Jenis kewenangan

Untuk menambah pengguna login yang baru, pengguna yang akan dita

URL ini hanya valid selama 4 minggu setelah diterbitkan, dan hanya da Untuk mengubah izin yang diterbitkan, hapus izin yang lama, kemudia

Staf operasional (tanpa otoritas untuk mengirim)

Luncurkan URL

**/ Administrator** Staf operasional

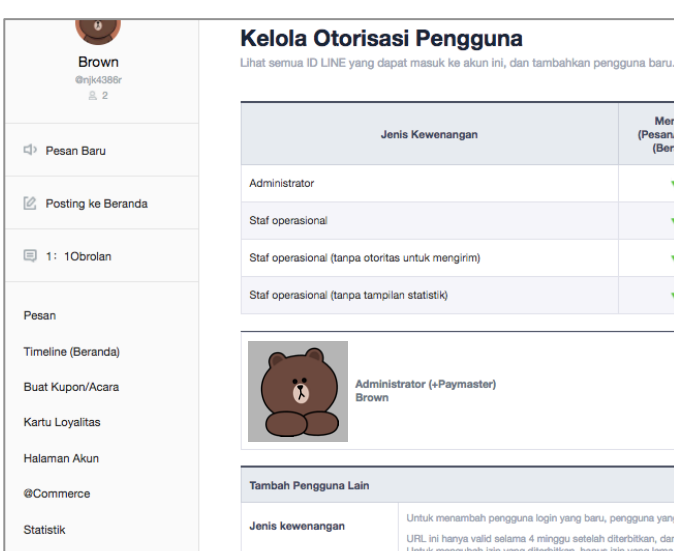

Pengaturan Pengaturan Akun Dasar Kelola Otorisasi Penggu Pengaturan Messaging AP

LINE

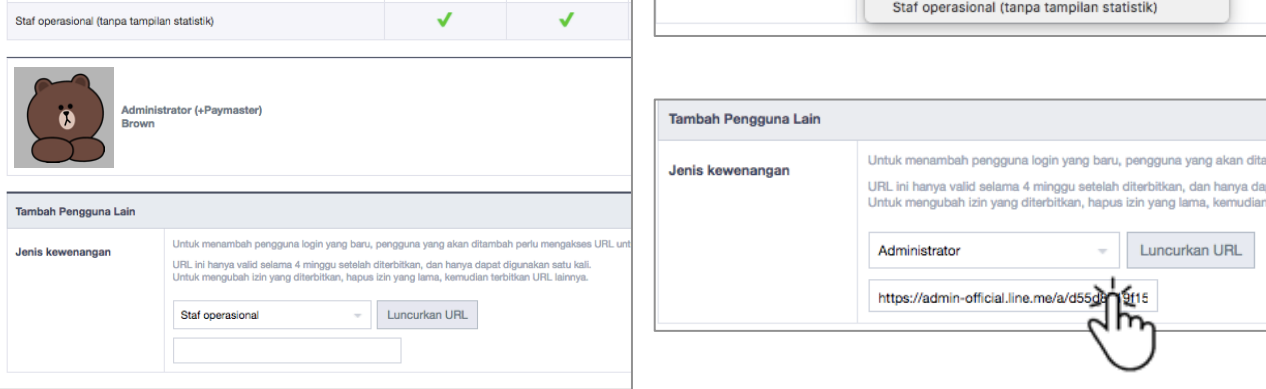

Kirim

(Pesan/Timeline

(Beranda))

J

 $\checkmark$ 

Membuat

(Pesan/Timeline

(Beranda))

J

 $\checkmark$ 

 $\checkmark$ 

Jenis Kewenangan

Administrator

Staf operasional

Staf operasional (tanpa otoritas untuk mengirim)

#### **STEP 1**

Klik 'Kelola Otoritas Pengguna' pada menu 'Pengaturan'

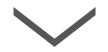

#### **STEP 2**

Pilih jenis otorisasi 'Administrator', kemudian klik tombol "Luncurkan URL"

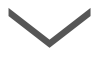

#### **STEP 3**

Salin URL kemudian berikan kepada anggota yang ingin dijadikan admin

### **ID LINE@ :** Cara Membeli ID Premium

#### Pastikan Anda adalah **"Paymaster"** agar dapat membeli ID Premium LINE@

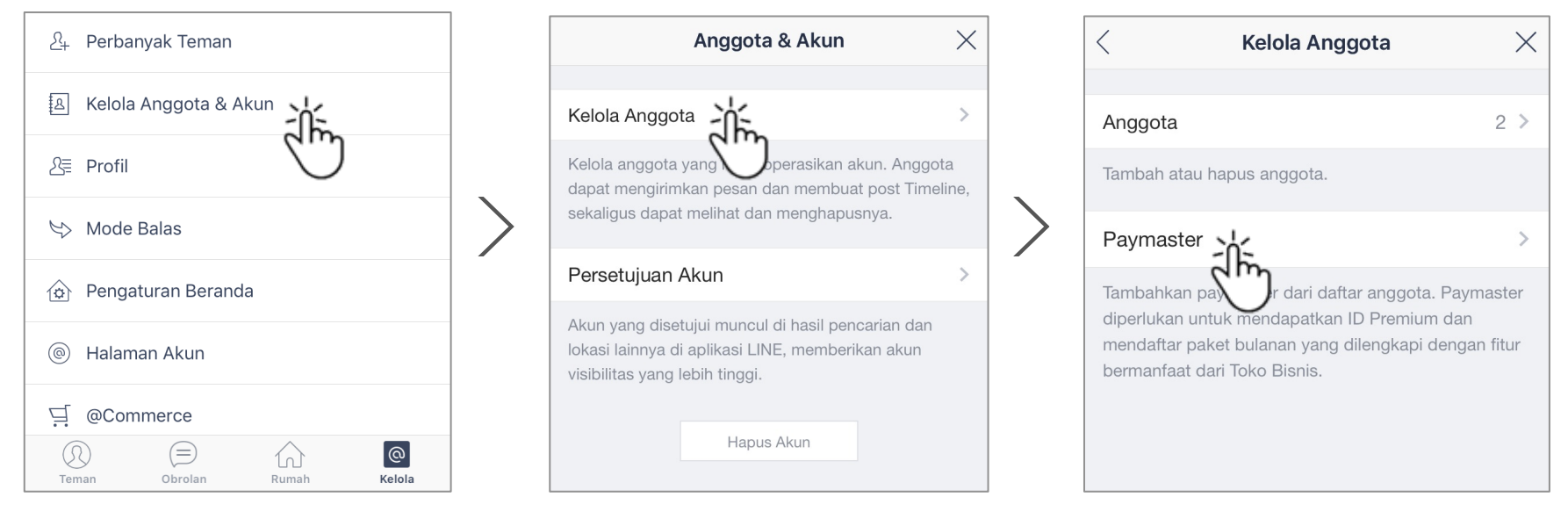

**STEP 1** 

Klik 'Kelola Anggota & Akun' pada menu 'Kelola'

**STEP 2**  Klik 'Kelola Anggota' **STEP 3** 

Klik 'Paymaster', lalu pilih anggota yang ingin dijadikan paymaster

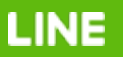

#### **ID LINE@ :** Cara Membeli ID Premium

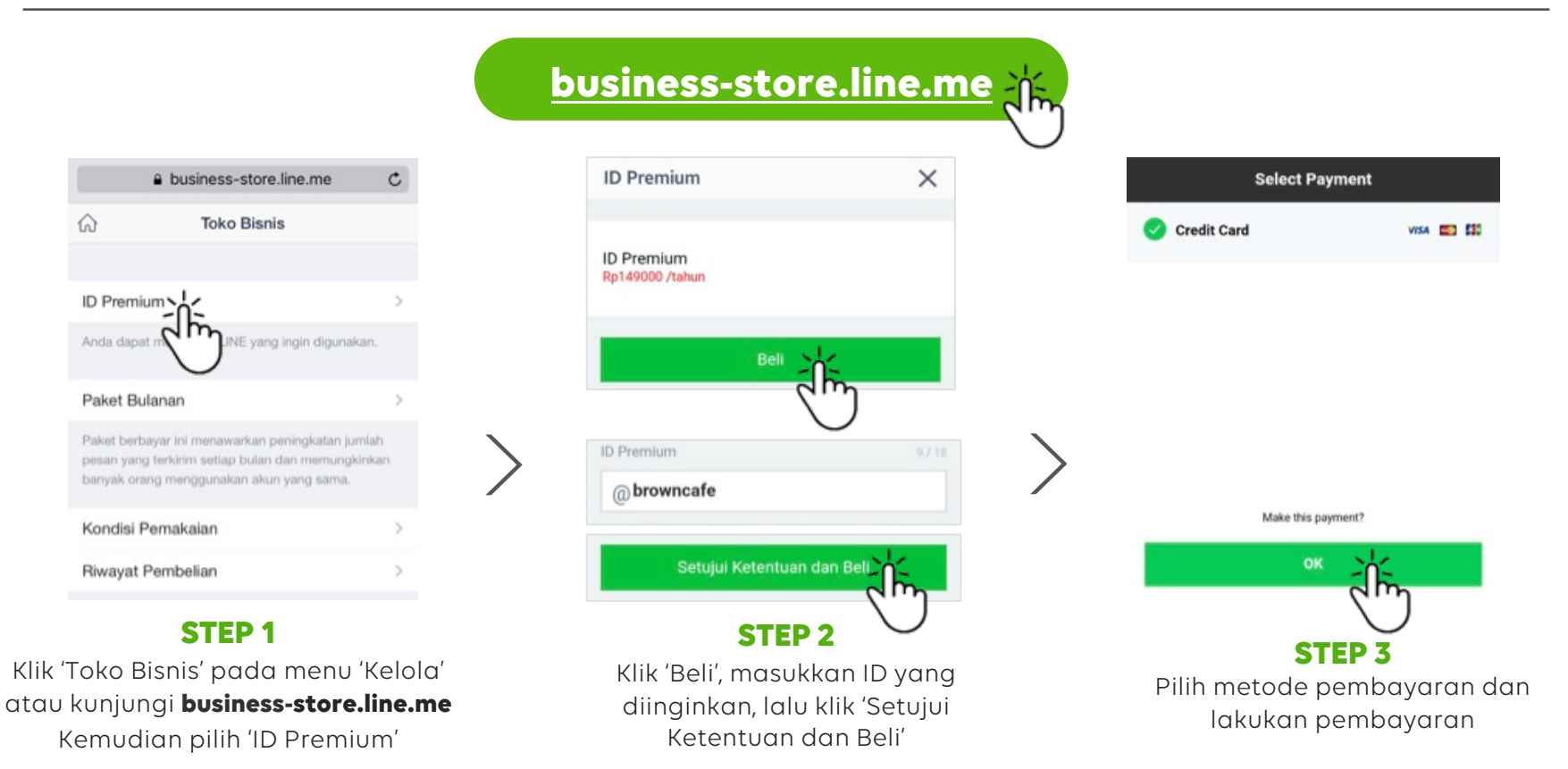

**LINE** 

## **Perbanyak Followers :** Melalui kontak LINE

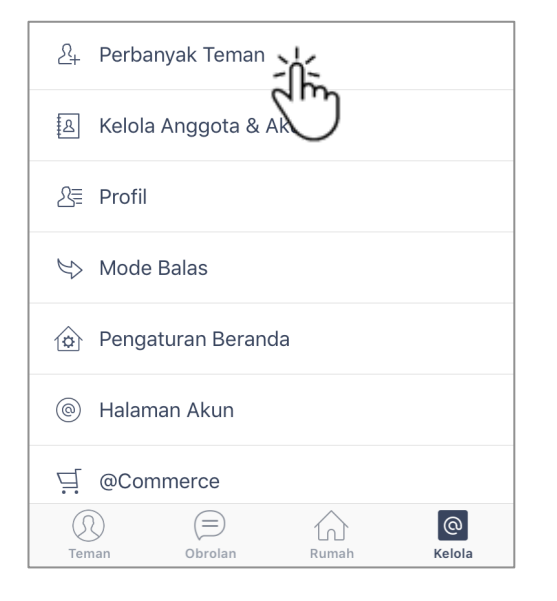

#### **STEP 1**

Klik tombol 'Perbanyak Teman' pada menu 'Kelola'

LINE

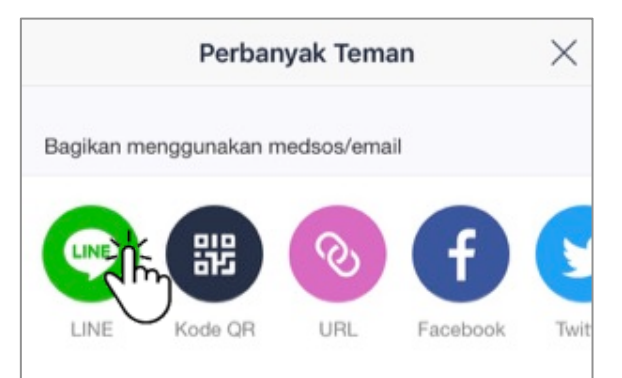

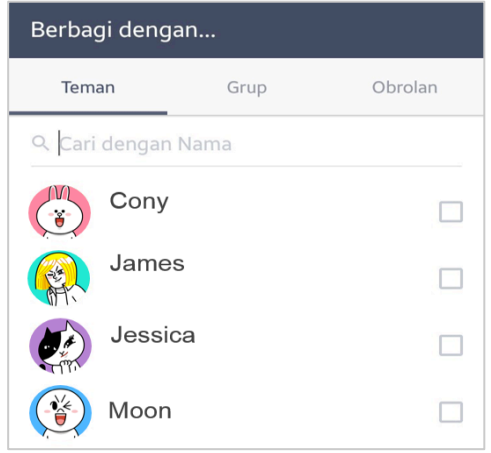

#### **STEP 2**

Klik logo aplikasi LINE untuk membagikan ke teman yang ada di kontak LINE Anda

#### **STEP 3**

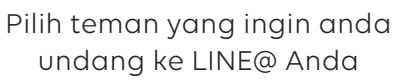

## **Perbanyak Followers :** Melalui URL Tambah Teman

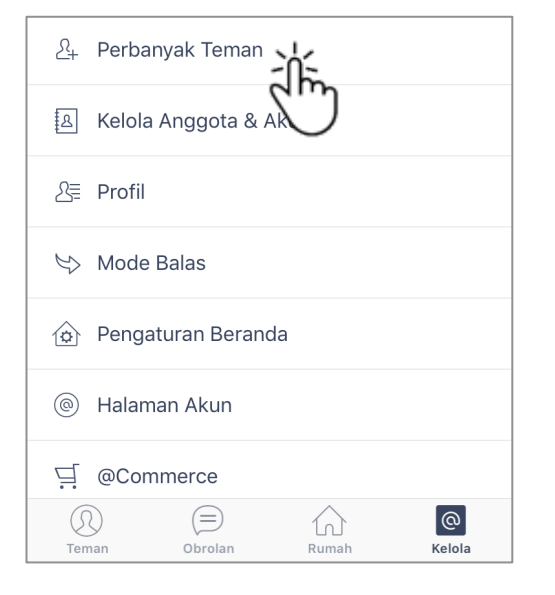

#### **STEP 1**

Klik tombol 'Perbanyak Teman' pada menu 'Kelola'

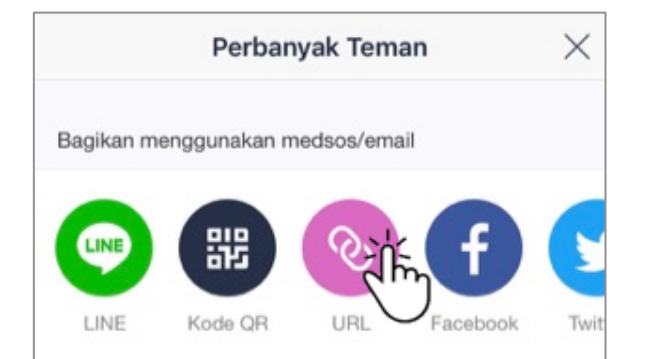

#### **STEP 2**

Klik 'URL', salin URL Tambah Teman, kemudian tempel di media sosial Anda

Terus tambah followers Anda dengan menyebarkan link tambah teman di berbagai media sosial yang Anda miliki!

 $\ddot{\mathbf{0}}$ 

#### **Note :**

URL link sebaiknya dibuat ke Google Link atau bit.ly terlebih dahulu

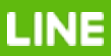

### **Daftar 'Akun yang Disetujui' :** Approved Account

**Ikuti panduan di bawah ini!** 

bit.ly/approvedaccount

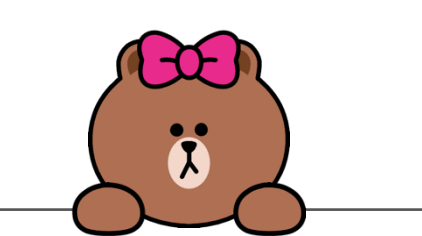

Akun yang sudah disetujui berkesempatan untuk menjadi bagian dari promosi LINE@

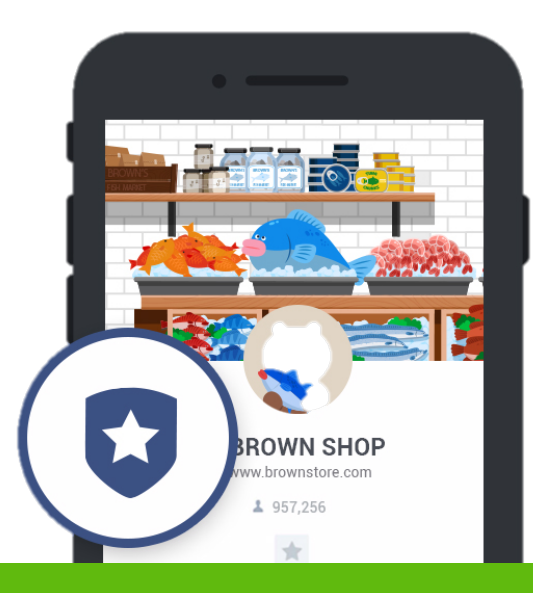

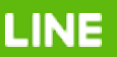

### **Atur Foto Sampul:** Cover Image

• Update foto sampul yang akan ditampilkan pada Beranda akun LINE@ Anda

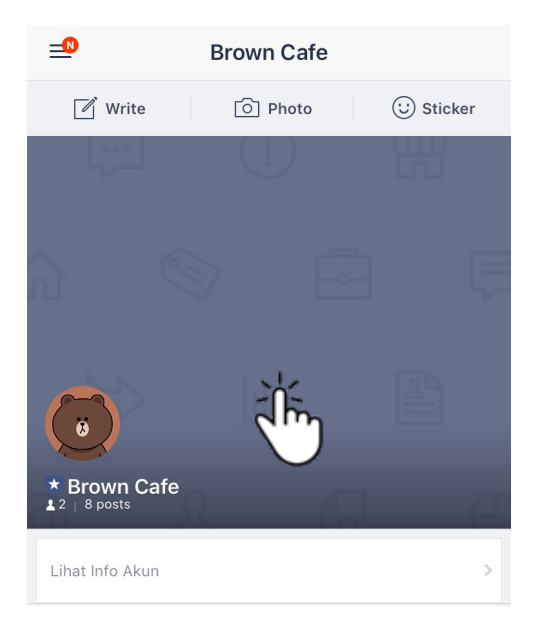

#### **STEP 1**

Klik 'Home' pada aplikasi LINE@ Anda, lalu klik area foto sampul

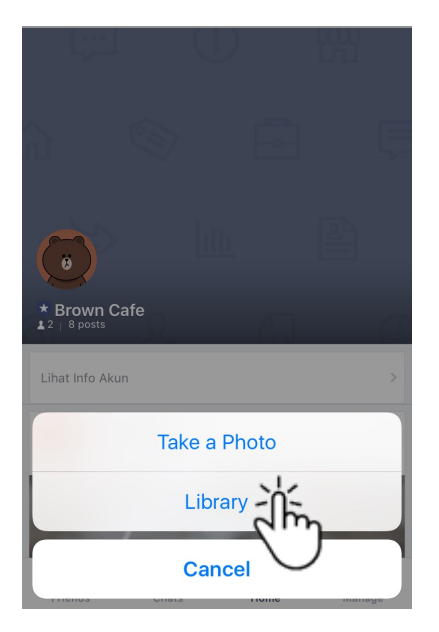

#### **STEP 2**

Pilih foto yang ingin ditampilkan pada Beranda akun LINE@ Anda

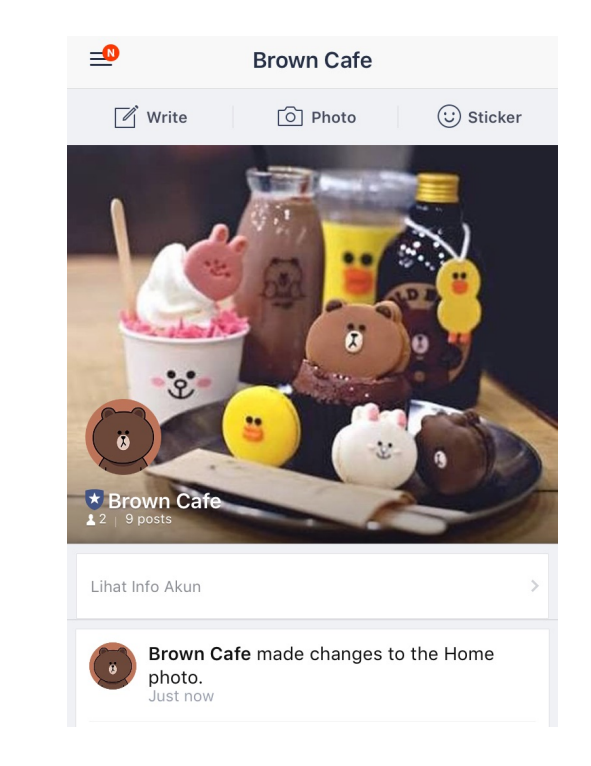

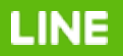

### **Atur Halaman Akun :** Account Page

- Update profil akun LINE@ Anda untuk menunjukkan kesan dan reputasi yang bagus di mata followers
- Tampilkan informasi akun Anda dalam Account Page

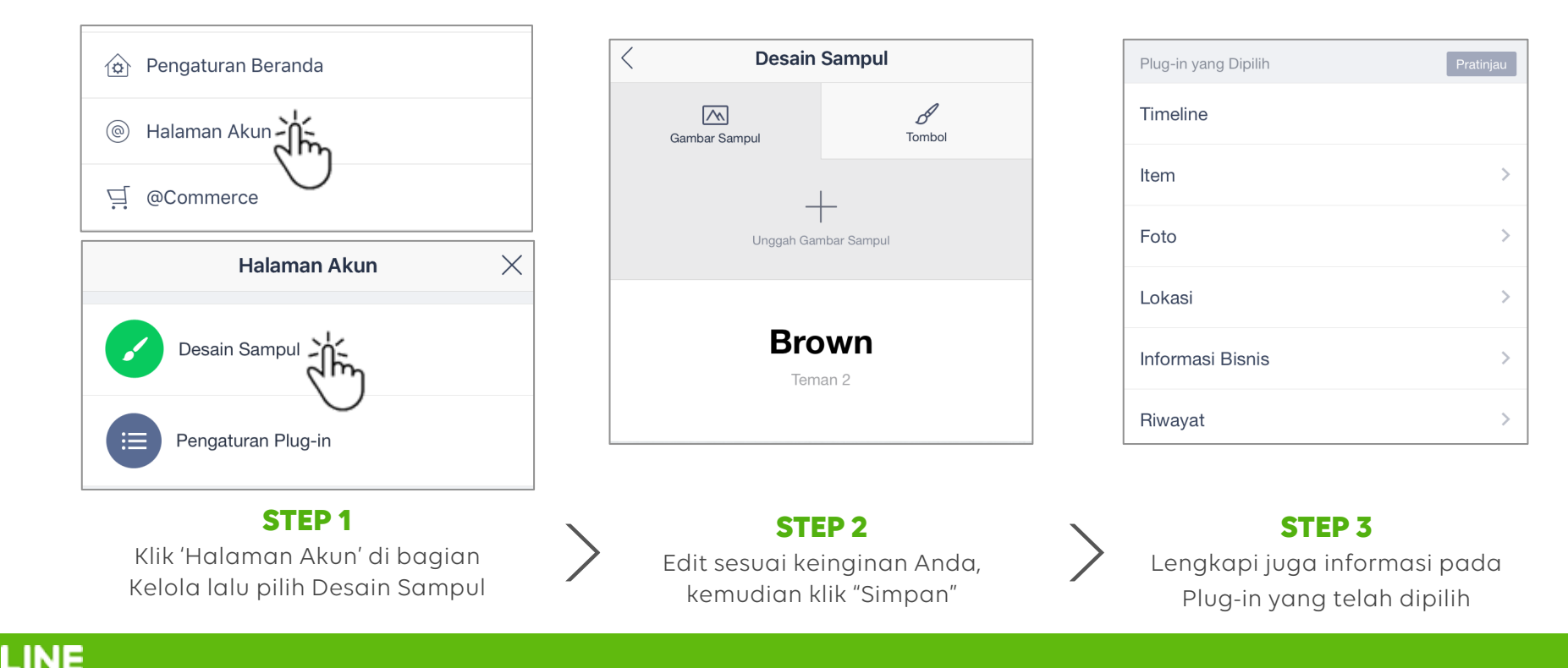

### **Pantau Statistik Akun LINE@**

- Anda dapat mengecek statistik performa LINE@ anda untuk kepentingan pendataan dan analisa bisnis Anda
- Pelajari konten seperti apa yang disukai pelanggan Anda agar bisnis Anda semakin berkembang

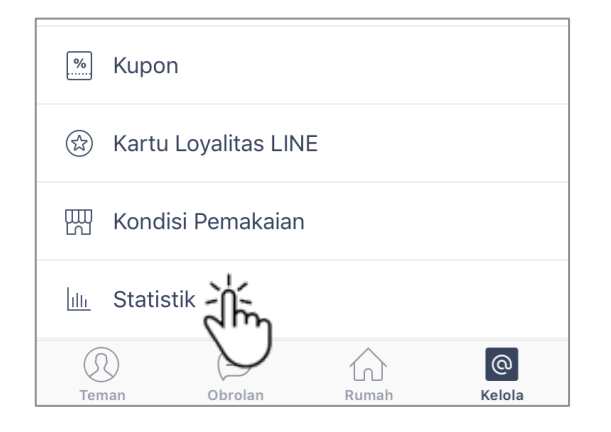

**STEP 1**  Klik 'Statistik' pada menu 'Kelola'

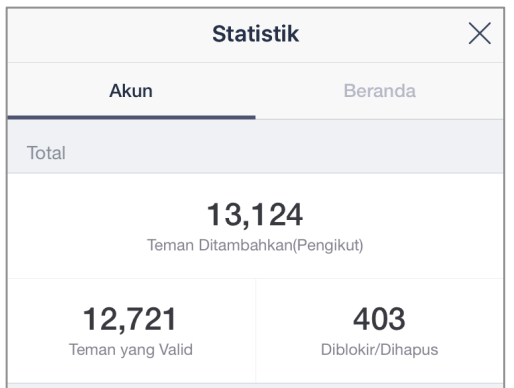

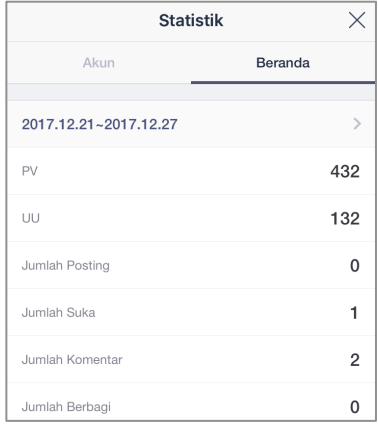

#### **PV (Page Views)**

**"Teman yang Valid"** merupakan teman yang tidak melakukan blokir terhadap akun Anda

merupakan jumlah impresi, berapa kali post Anda dilihat

#### **UU (Unique User)**

merupakan jumlah user yang melihat post Anda

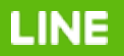

## **Pengaturan Komunikasi Akun LINE@**

### **Pesan Pembuka: Greeting Message**

- Informasikan profil Anda ke pelanggan yang baru saja menambahkan akun LINE@ Anda, seperti cara order, jam operasional, dll
- Buat pelanggan lebih tertarik dengan menginfokan promo yang sedang atau akan berlangsung

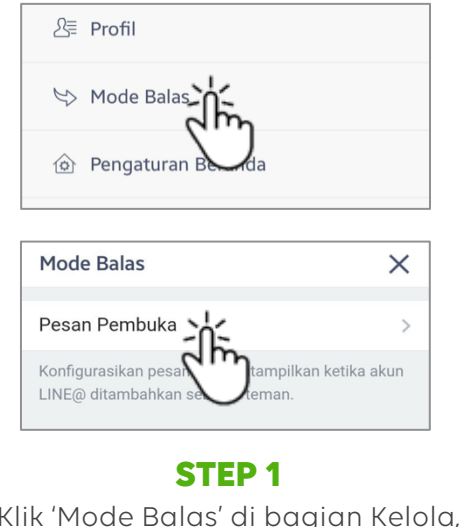

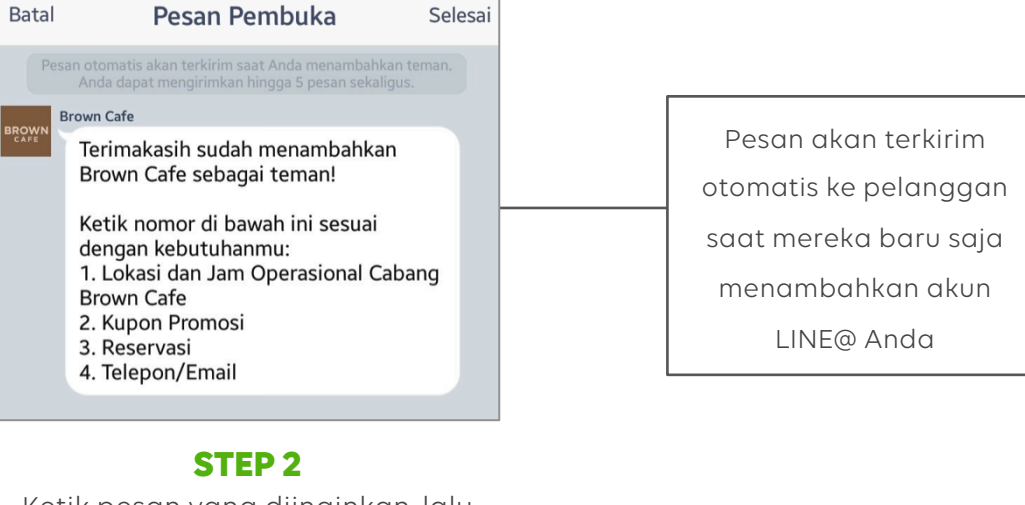

Klik 'Mode Balas' di bagian Kelola, lalu klik 'Pesan Pembuka

Ketik pesan yang diinginkan, lalu Klik 'Kirim'

### **Pesan Siaran :** Broadcast Message

Sebarkan informasi mengenai promosi langsung ke semua pelanggan dengan fitur Pesan Siaran

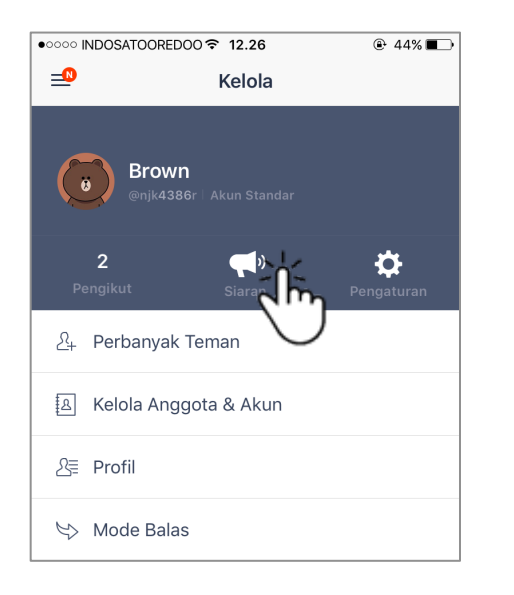

**STEP 1**  Klik tombol 'Siaran' pada menu "Kelola"

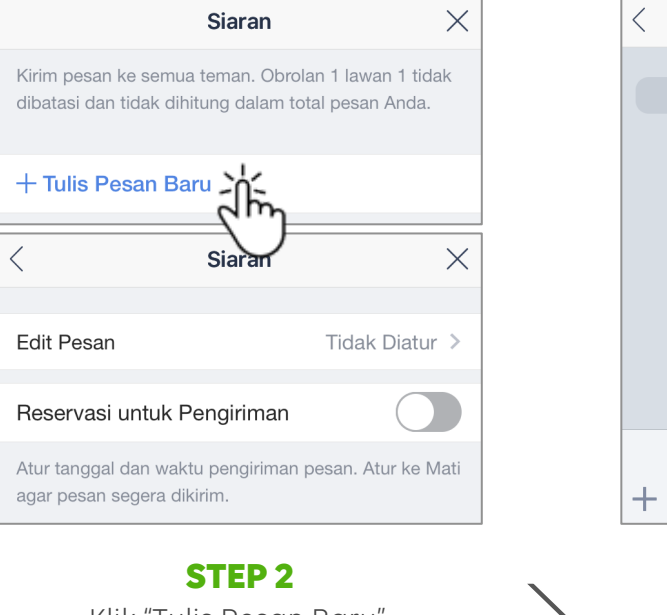

Klik "Tulis Pesan Baru", kemudian klik "Edit Pesan"

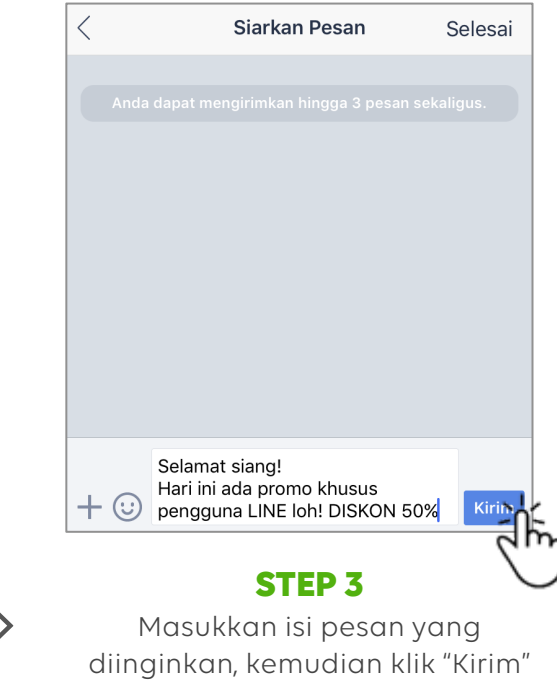

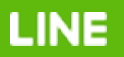

### **Pos Beranda :** Timeline Post

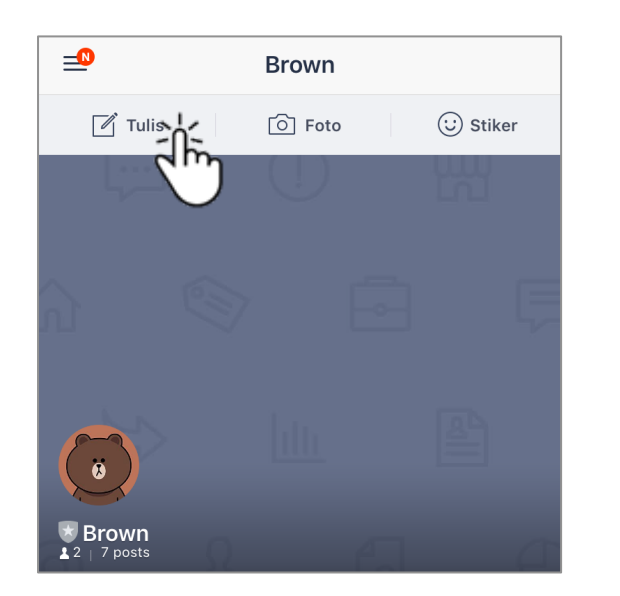

#### **STEP 1**

Klik tombol 'Tulis' pada menu "Beranda"

**LINE** 

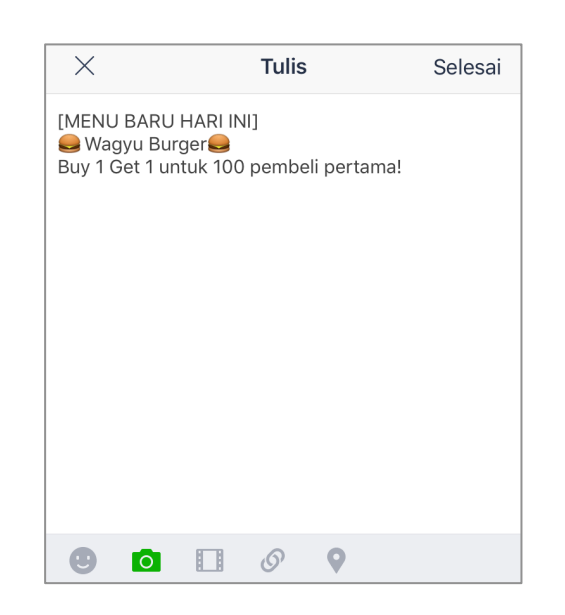

#### **STEP 2**

Masukan isi pesan yang

Anda inginkan (Text, Photo, Sticker, Video, Link, dan Location) lalu Klik 'Selesai'

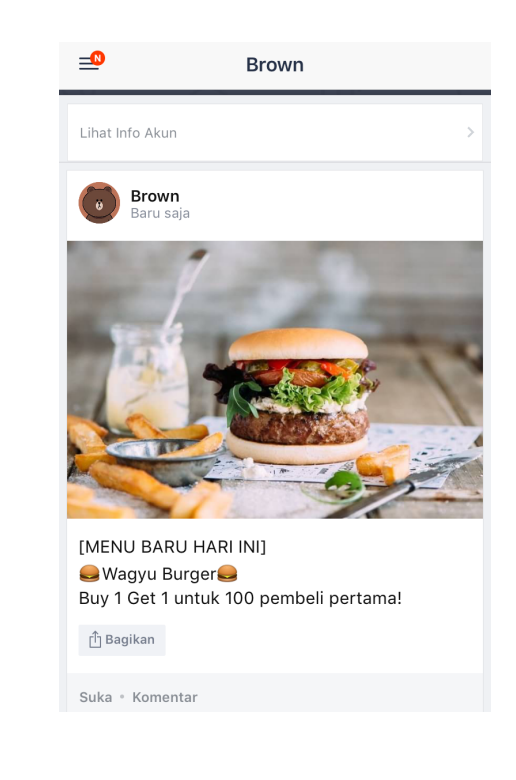

### **Chat 1:1 dan Pesan Balas Otomatis**

- 1:1 Chat Aktifkan 1:1 Chat untuk menerima pesan dan order dari pelanggan
- Auto Reply Aktifkan terima pesan saat jawab otomatis di Mode Balas untuk tetap dapat menerima 1:1 Chat dari pelanggan saat Mode Balas Otomatis

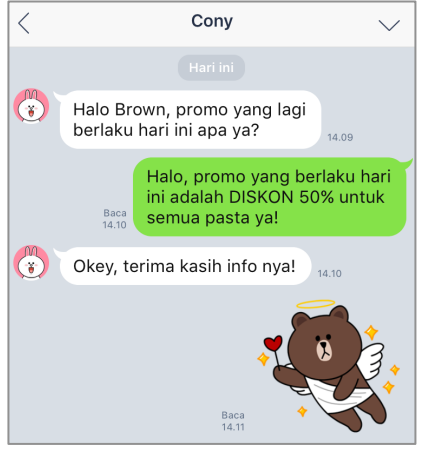

**CHAT 1:1** 

memungkinkan anda untuk chatting dengan pelanggan dimanapun dan kapanpun

LINE

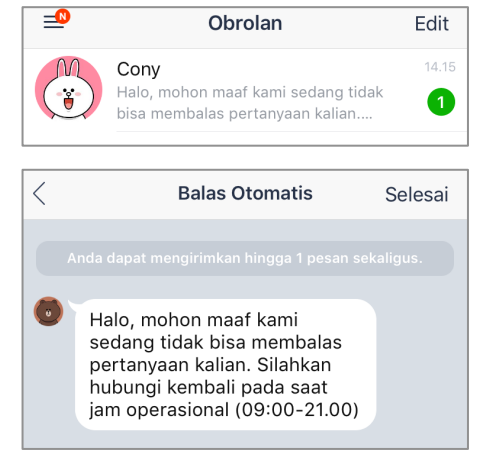

#### **Auto-Reply**

Mode ini tidak menerima pesan langsung dari pelanggan namun pelanggan akan mendapatkan balasan pesan yang sudah di set

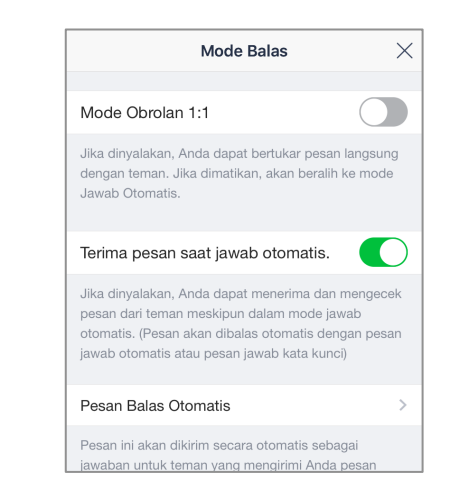

Anda dapat mengatur Pesan Balas otomatis melalui perangkat mobile maupun browser/PC Anda. Namun, untuk mengaktifkannya hanya tersedia di mobile

### **Pesan Balas Otomatis :** Auto Reply

- Libur atau jam tutup tidak terganggu
- Pelanggan akan lebih memahami jam kerja anda dan cara order atau syarat dan ketentuan lainnya

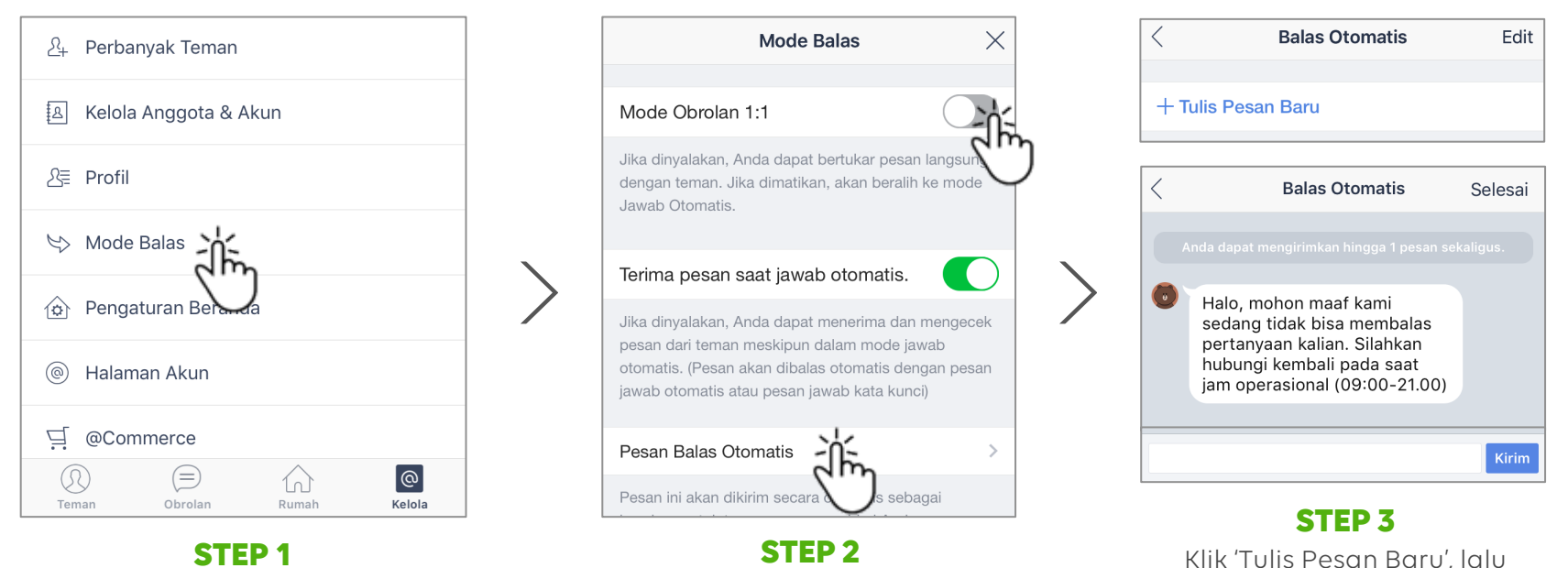

Klik 'Mode Balas' di bagian Kelola

LINE

Non-aktifkan 'Mode Obrolan 1:1;. Kemudian klik 'Pesan Balas Otomatis'

masukkan pesan yang Anda inginkan. Kemudian klik 'Kirim'

### **Pesan Balas Kata Kunci :** Keyword Reply

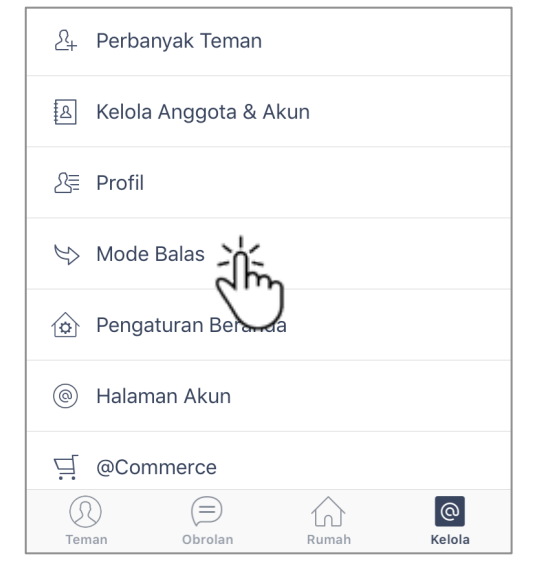

**STEP 1**  Klik 'Mode Balas' di bagian Kelola

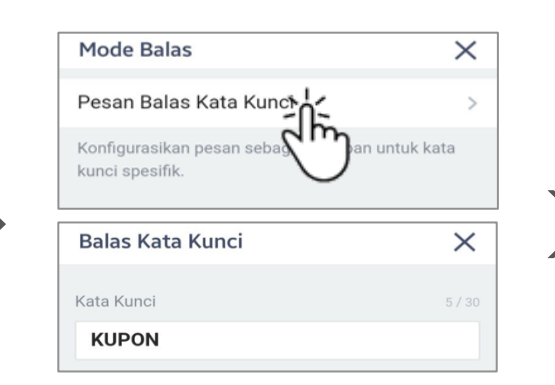

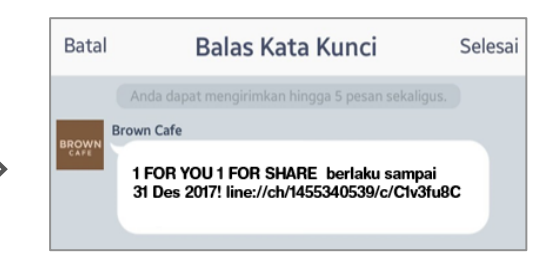

#### **STEP 2**

Klik 'Pesan Balas Kata Kunci' lalu masukkan keyword pesan yang Anda inginkan

#### **STEP 3**

Masukkan Kata Kunci dan pesan yang diinginkan lalu Klik 'Kirim'

LINE

### **Pesan Multimedia :** Rich Message

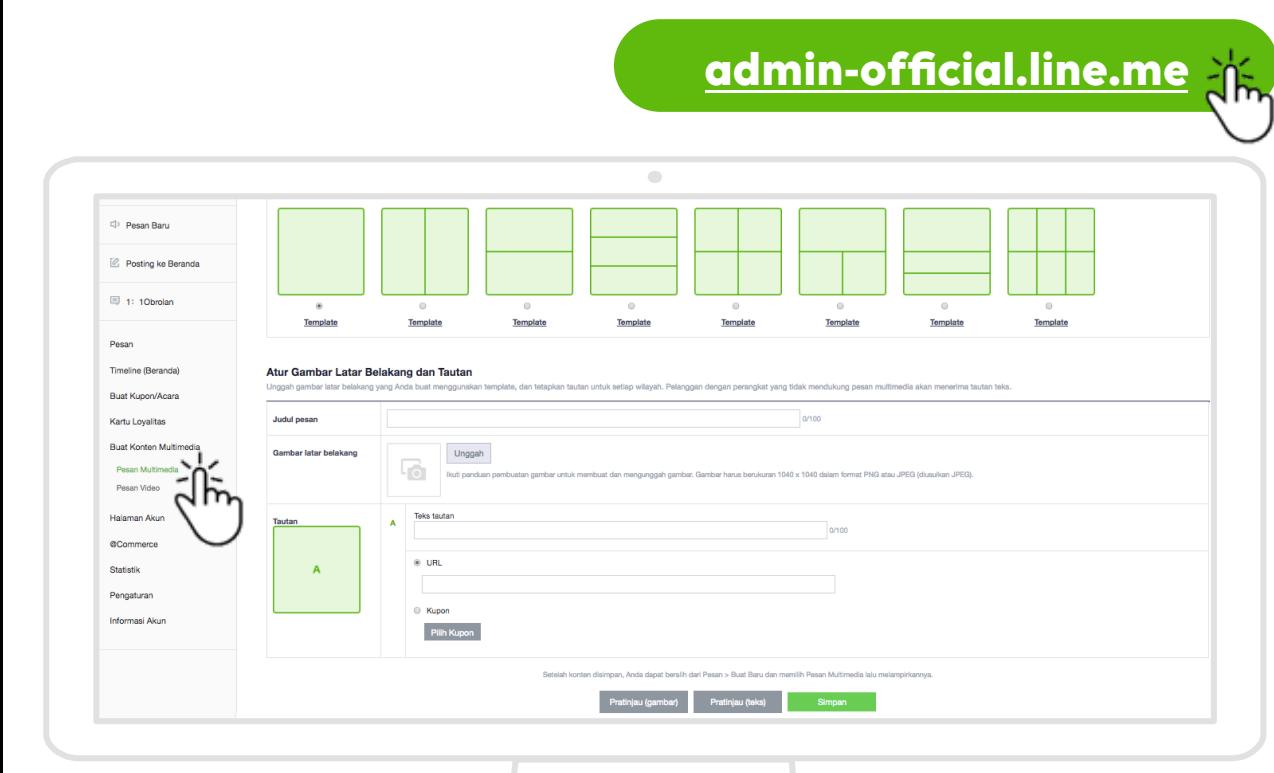

LINE

**STEP 1**  Masuk ke akun LINE@ melalui **http://admin-official.line.me** di browser/PC Anda

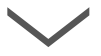

#### **STEP 2**

Klik 'Buat Konten Multimedia' lalu 'Buat Baru'. Masukkan judul pesan yang Anda inginkan, gambar, beserta URL yang diinginkan.

Fitur ini hanya tersedia di Paket PRO

### **Pesan Multimedia :** Cara Membeli Paket PRO

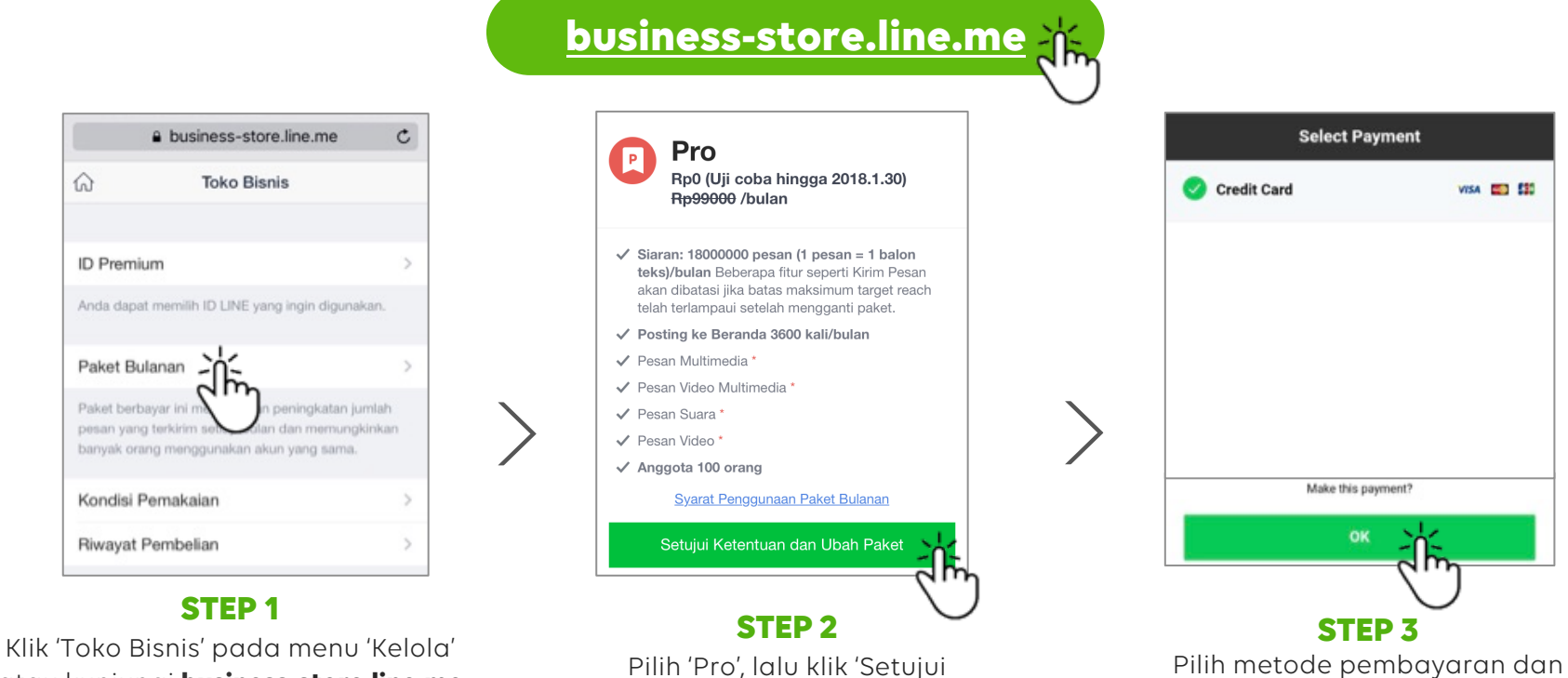

Ketentuan dan Ubah Paket'

lakukan pembayaran

atau kunjungi **business-store.line.me** Kemudian pilih 'Paket Bulanan'

⋒

LINE

# **Pembuatan Kupon/Acara**

### **Kupon :** Cara membuat kupon

**LINE** 

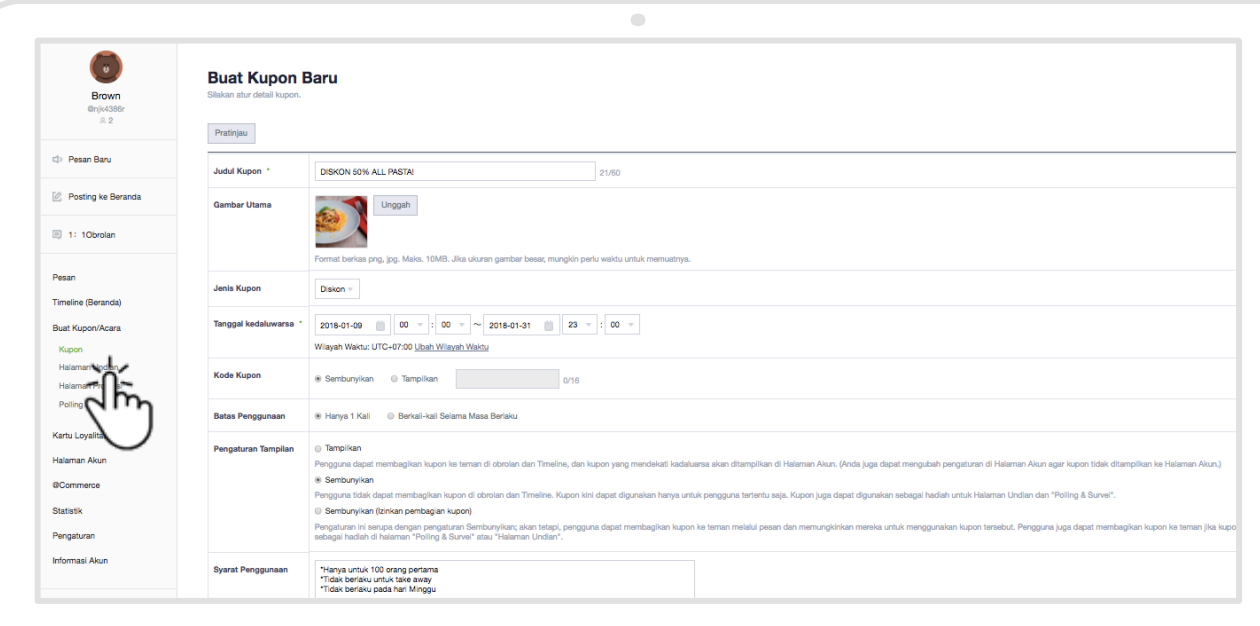

**STEP 1** 

Masuk ke akun LINE@ melalui **http://admin-official.line.me** di browser/PC Anda

#### **STEP 2**

Klik 'Buat Kupon/Acara' lalu pilih 'Kupon'

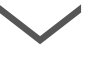

**STEP 3** 

Masukkan judul, gambar, periode, serta detail kupon. Kemudian klik 'Simpan'

### **Kupon :** Cara menyebarkan kupon

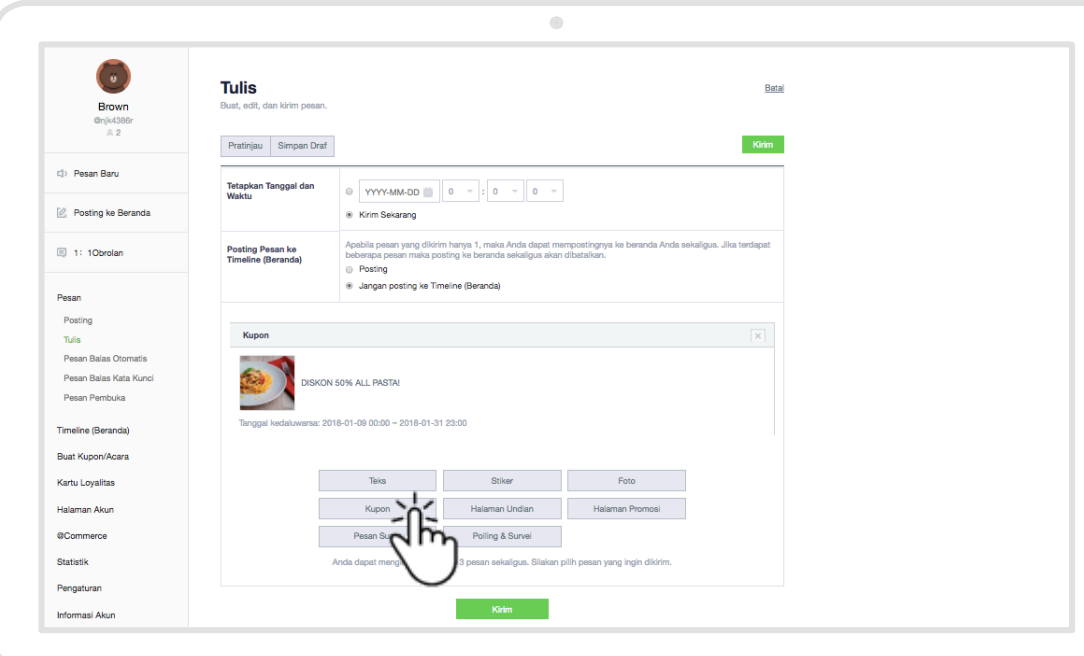

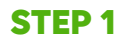

Klik 'Pesan Baru' pada menu

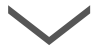

#### **STEP 2**

Klik 'Kupon', lalu pilih kupon yang telah Anda buat sebelumnya

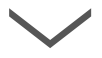

#### **STEP 3**

Masukkan waktu pengiriman pesan, kemudian klik 'Kirim'. Kupon akan terkirim ke seluruh followers akun LINE@ Anda

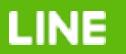

### **Kupon :** Cara membuat kupon melalui aplikasi LINE@

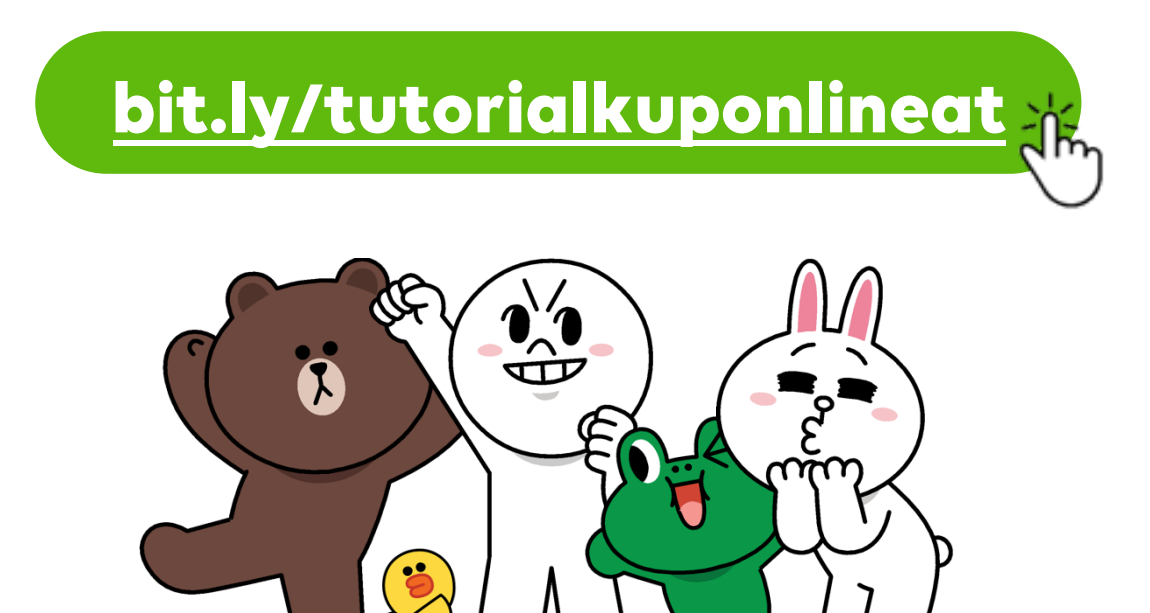

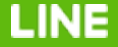

### **Halaman Undian :** Cara membuat Undian

Sistem promosi ini mengirim kesempatan menangkan kupon ke semua followers akun LINE@ Anda, namun yang mendapatkan kupon akan terseleksi melalui proses pengundian secara acak oleh sistem

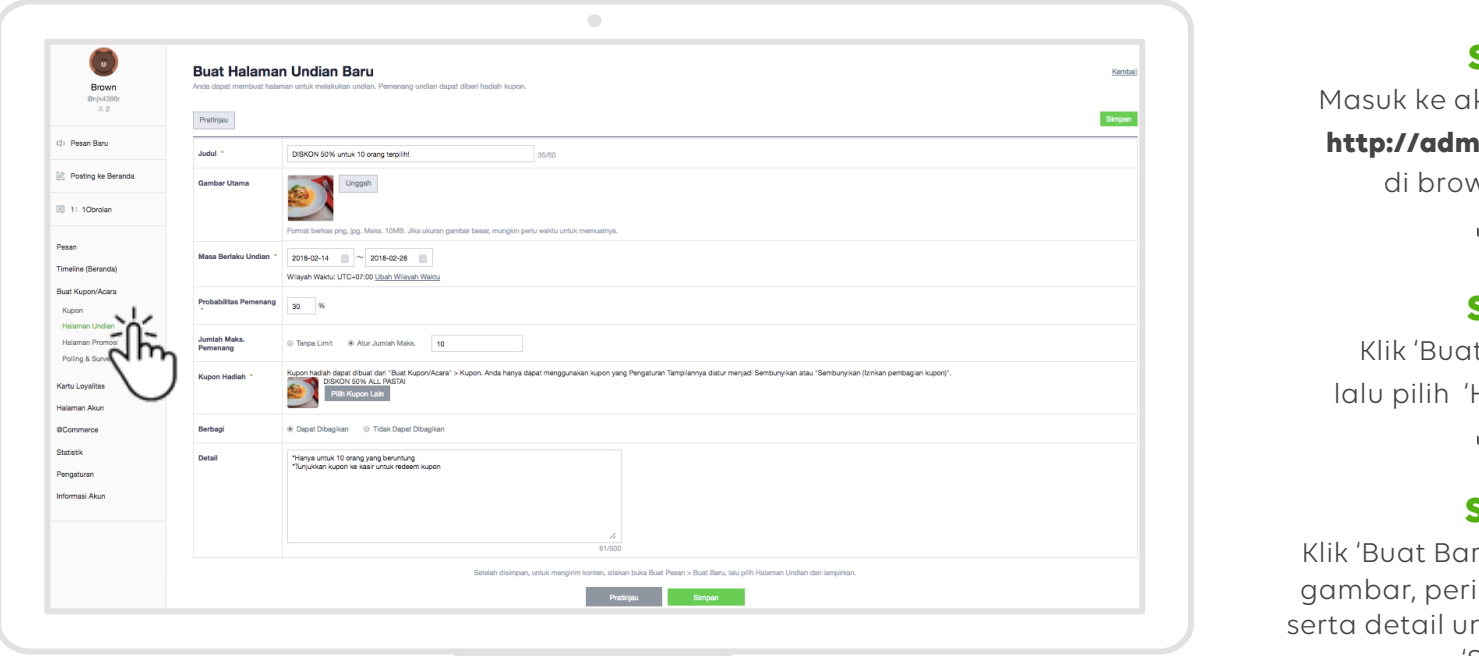

**STEP 1**  kun LINE@ melalui **http://admin-official.line.me** vser/PC Anda

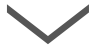

#### **STEP 2**

t Kupon/Acara', Halaman Undian'

### **STEP 3**

ru', masukkan judul, ode, kupon hadiah, ndian, Kemudian klik 'Simpan'

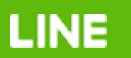

### **Halaman Undian :** Cara menyebarkan Undian

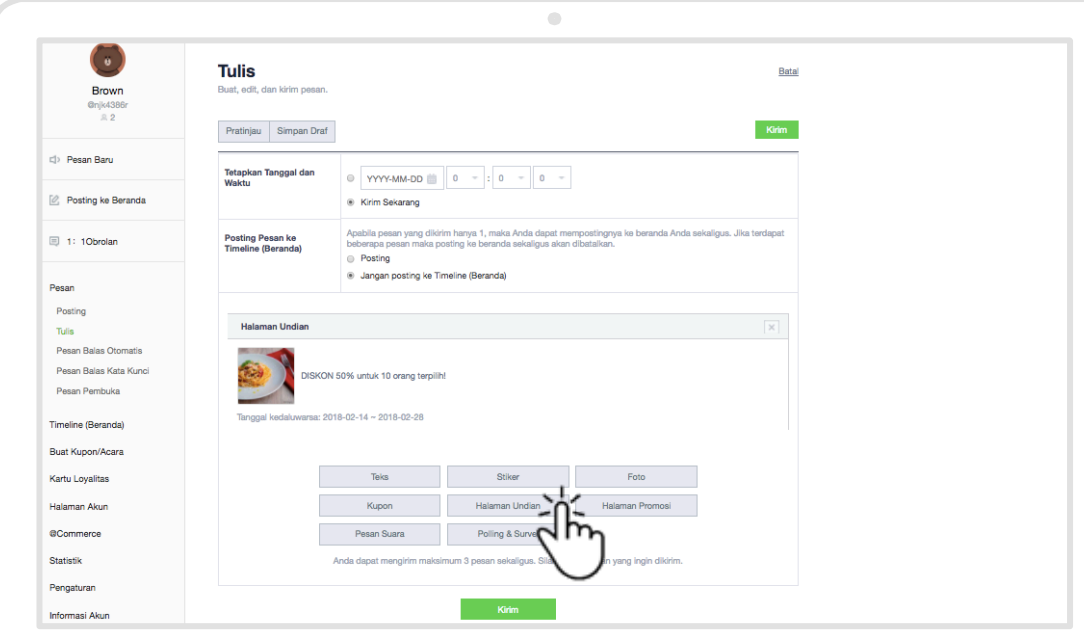

**LINE** 

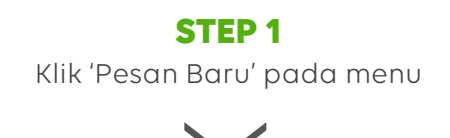

#### **STEP 2**

Klik 'Halaman Undian', lalu pilih Undian yang telah Anda buat sebelumnya

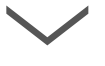

#### **STEP 3**

Masukkan waktu pengiriman pesan, kemudian klik 'Kirim'. Halaman Undian akan terkirim ke seluruh followers akun LINE@ Anda

### **Polling & Survei:** Cara membuat Polling & Survei

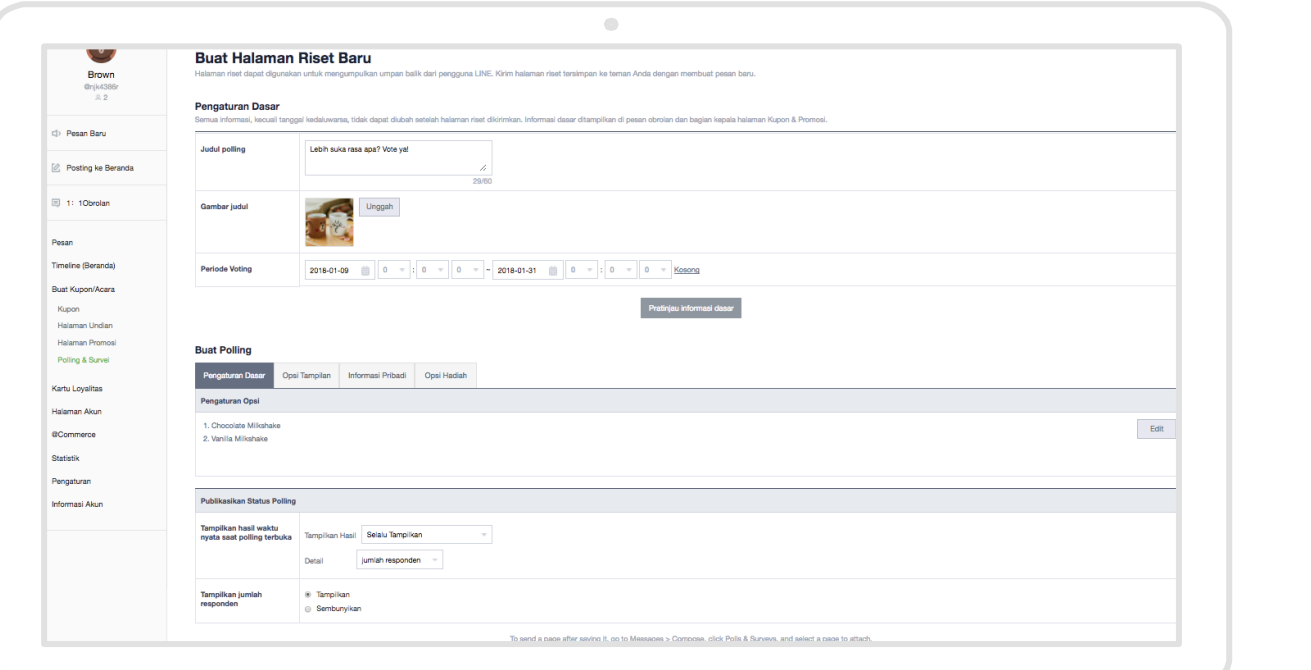

**STEP 1** 

Masuk ke akun LINE@ melalui **http://admin-official.line.me** di browser/PC Anda

#### **STEP 2**

Klik 'Buat Kupon/Acara', lalu pilih 'Polling&Survei'

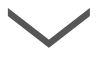

#### **STEP 3**

Klik 'Buat Baru', masukkan judul, gambar, periode, detail polling/ survey. Kemudian klik 'Simpan'

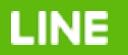

### **Polling & Survei :** Cara menyebarkan Polling & Survei

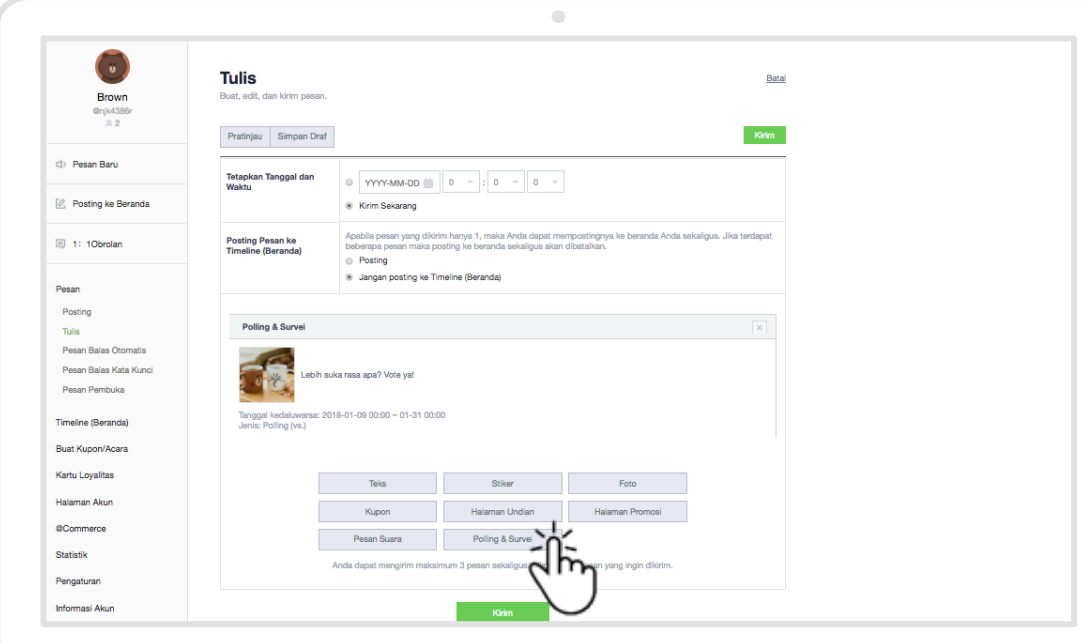

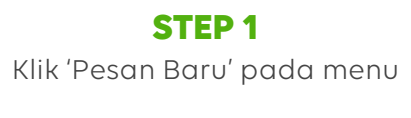

#### **STEP 2**

Klik 'Polling&Survei', lalu pilih Polling/Survei yang telah Anda buat sebelumnya

# **STEP 3**

Masukkan waktu pengiriman pesan, kemudian klik 'Kirim'. Polling/Survei akan terkirim ke seluruh followers akun LINE@ Anda

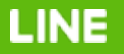

### **Menu Bantuan**

Jika Anda memiliki pertanyaan lain yang tidak tersedia di Buku Panduan ini, kunjungi halaman Bantuan

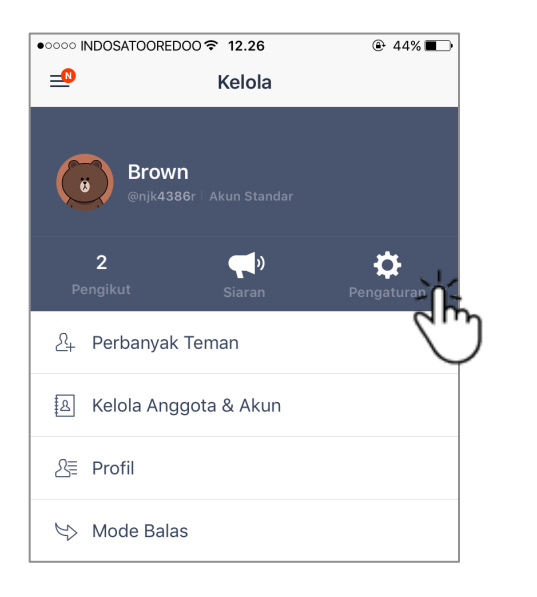

**STEP 1**  Klik tombol 'Pengaturan' pada menu "Kelola"

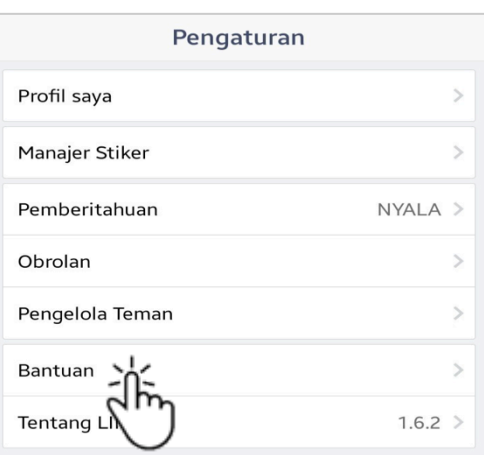

**STEP 2**  Pilih menu "Bantuan"

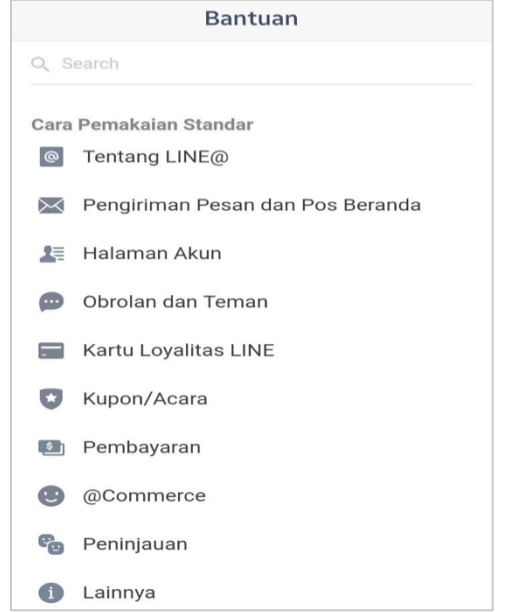

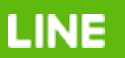

#### **Add akun official LINE@ Business Center untuk mendapatkan informasi perihal LINE@**

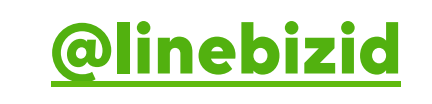

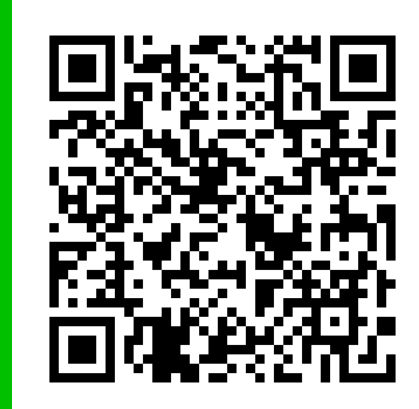